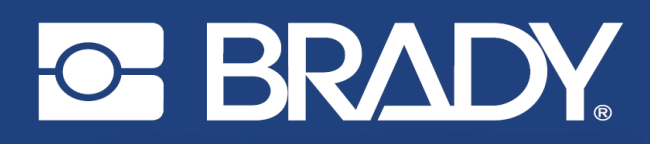

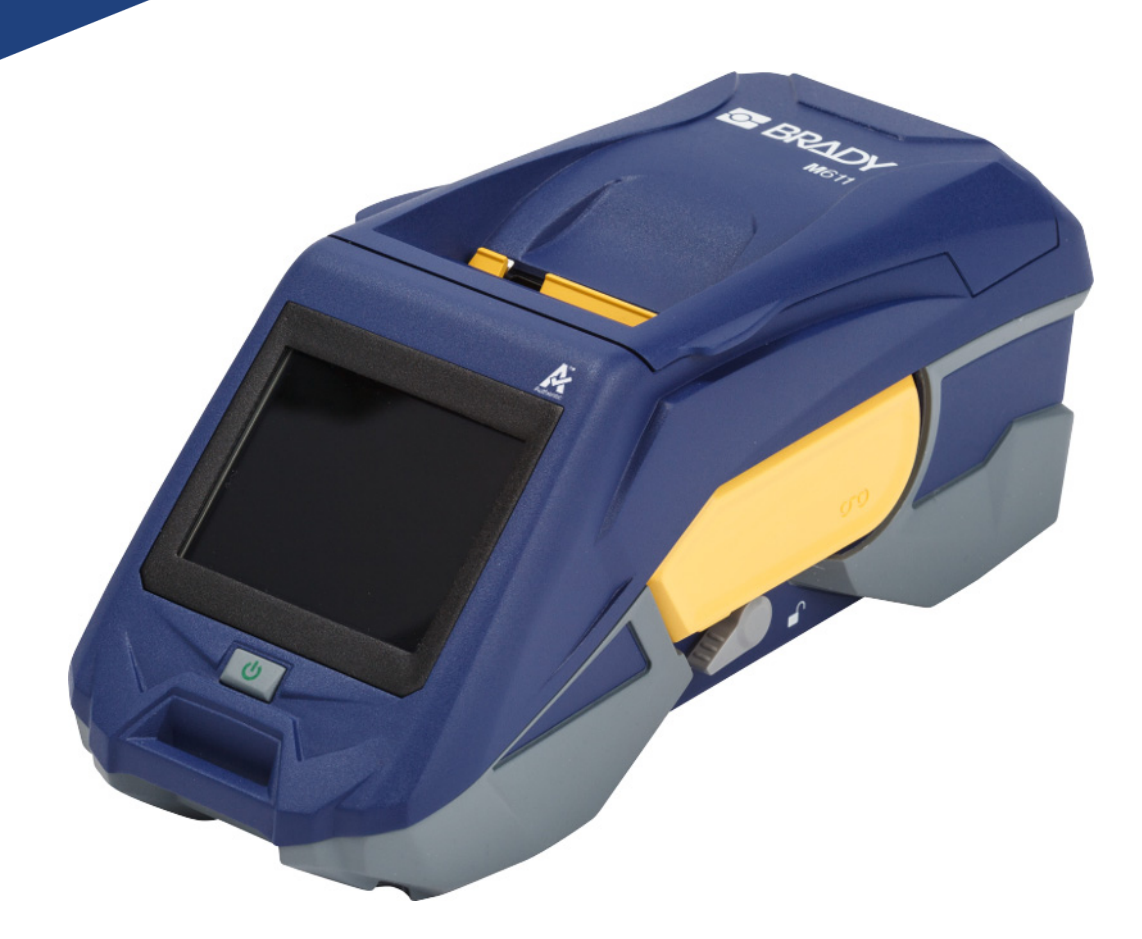

# **M611 ETIKETTSKRIVER**

Brukerhåndbok

# **Copyright og varemerker**

#### **Ansvarsfraskrivelse**

Denne brukerveiledningen tilhører Brady Worldwide, Inc. (heretter kalt «Brady») og kan endres fra tid til annen uten forvarsel. Brady Har ikke noe ansvar for å gi deg slike revisjoner, dersom det er noen.

Denne håndboken er underlagt opphavsrett, og alle rettigheter forbeholdes. Ingen deler av denne håndboken kan kopieres eller reproduseres på noen måte, uten forutgående skriftlig godkjennelse av Brady.

Selv om alle forholdsregler er tatt i utviklingen av dette dokumentet, tar Brady ikke noe ansvar overfor noen parter for tap eller skade forårsaket av feil eller utelatelser, eller av uttalelser som er et resultat av forsømmelser, ulykker eller andre årsaker. Brady tar heller ikke noe ansvar som måtte oppstå fra bruksmåter eller bruk av noen av produktene eller systemene som beskrives her, eller noe ansvar for tilfeldige eller indirekte skader som følger av bruken av dette dokumentet. Brady frasier seg alle garantier eller salgbarhet av egnethet for et spesielt formål.

Brady forbeholder seg retten til å foreta endringer uten ytterligere forvarsel av alle produkter eller systemer beskrevet i dette dokumentet for å forbedre pålitelighet, funksjonalitet eller design.

### **Varemerker**

M611 Etikettskriver er et varemerke for Brady Worldwide, Inc.

Microsoft og Windows er registrerte varemerker for Microsoft Corporation.

Bluetooth og Bluetooth-logoen er varemerker for Bluetooth SIG, Inc.

Wi-Fi er et varemerke som tilhører Wi-Fi Alliance®.

Apple er et varemerke for Apple Inc.

Google Play er et varemerke for Google LLC.

Alle merker eller produktnavn det refereres til i denne veiledningen er varemerker (™) eller registrerte varemerker (®) til de respektive selskapene eller virksomhetene.

© 2022 Brady Worldwide, Inc. Med enerett.

Y4666523

Revisjon F

Brady Worldwide, Inc. 6555 West Good Hope Road Milwaukee, WI 53223 [bradyid.com](www.bradycorp.com)

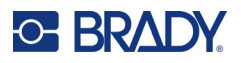

# **Brady-garanti**

Produktene våre selges med den forståelsen av kjøperen skal teste dem i bruk og bestemme om de egner seg for vedkommendes tiltenkte bruk. Brady garanterer kjøperen at produktene er uten defekt når det gjelder materialer og utførelse, men begrenser forpliktelsen ifølge denne garantien, til erstatning av produktet som Brady er blitt vist og som Brady er tilfreds med at produktet var defekt da Brady solgte det. Denne garantien strekker seg ikke til noen personer som har ervervet dette produktet fra kjøperen.

DENNE GARANTIEN ERSTATTER EVENTUELT ANDRE GARANTIER, UTTRYKTE ELLER UNDERFORSTÅTTE INKLUDERT, MEN IKKE BEGRENSET TL UNDERFORSTÅTT GARANTI OM SALGBARHET ELLER EGNETHET TIL ET BESTEMT FORMÅL, OG EVENTUELLE ANDRE FORPLIKTELSER ELLER ANSVAR SOM BRADY HAR. BRADY VIL IKKE UNDER NOEN OMSTENDIGHETER VÆRE ANSVARLIG FOR NOE TAP, SKADE, UTGIFTER ELLER FØLGESKADER AV NOE SLAG SOM MÅTTE OPPSTÅ MED BRUKEN, ELLER MANGLENDE EVNE TIL Å BRUKE BRADYS PRODUKTER.

# **Sikkerhet og miljø**

Les og forstå denne håndboken før du bruker M611 skriver for første gang. Denne håndboken beskriver alle de viktige funksjonene til skriveren M611.

## **Forholdsregler**

Før du bruker skriveren, vær oppmerksom på følgende forholdsregler:

- Les alle instruksjonene nøye før du bruker skriveren og før du utfører noen prosedyre.
- Ikke sett enheten på en ustabil flate eller på et ustabilt stativ.
- Ikke legg noe på toppen av enheten.
- Hold toppen fri for hindringer.
- Bruk alltid skriveren i et godt ventilert område. Ikke blokker slissene og åpningen i enheten, som kan gi ventilasjon.
- Bruk kun strømkilde som indikert på merkeetiketten.
- Bruk kun strømkabelen som fulgte med enheten.
- Ikke sett noe på strømkabelen.

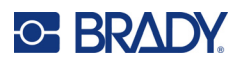

# <span id="page-3-0"></span>**Teknisk support og registrering**

# **Kontaktinformasjon**

For reparasjon eller teknisk assistanse, finn din regionale Brady tekniske support ved å gå til:

- **USA:** [bradyid.com/techsupport](www.bradyid.com/techsupport)
- **Canada:** [bradycanada.ca/contact-us](http://www.bradycanada.ca/contact-us)
- **Mexico:** [bradyid.com.mx/es-mx/contacto](www.bradyid.com.mx/es-mx/contacto)
- **Latin America:** [bradylatinamerica.com/es-mx/soporte-técnico](http://www.bradylatinamerica.com/es-mx/soporte-técnico)
- **Europa:** [bradyeurope.com/services](www.bradyeurope.com/services)
- **Australia:** [bradyid.com.au/technical-support/](https://www.bradyid.com.au/technical-support/)
- **Asia/Stillehavsområdet:** [brady.co.uk/landing-pages/global-landing-page](www.brady.co.uk/landing-pages/global-landing-page)

# **Registreringsinformasjon**

For å registrere skriveren din, gå til:

[• bradycorp.com/register](www.bradycorp.com/register) 

## **Reparasjon og retur**

Hvis du må returnere produktet for reparasjon, kontakt Bradys tekniske kundestøtte for informasjon om reparasjon og reservedeler.

# **Dokumentkonvertering**

Når du bruker dette dokumentet, er det viktig at du forstår konverteringene som brukes i hele dokumentet.

- Alle brukerhandlinger indikeres med **uthevet** tekst.
- Referanser til menyer, dialogbokser, knapper eller skjermbilder er angitt med *kursiv* tekst.

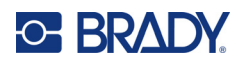

# **Innhold**

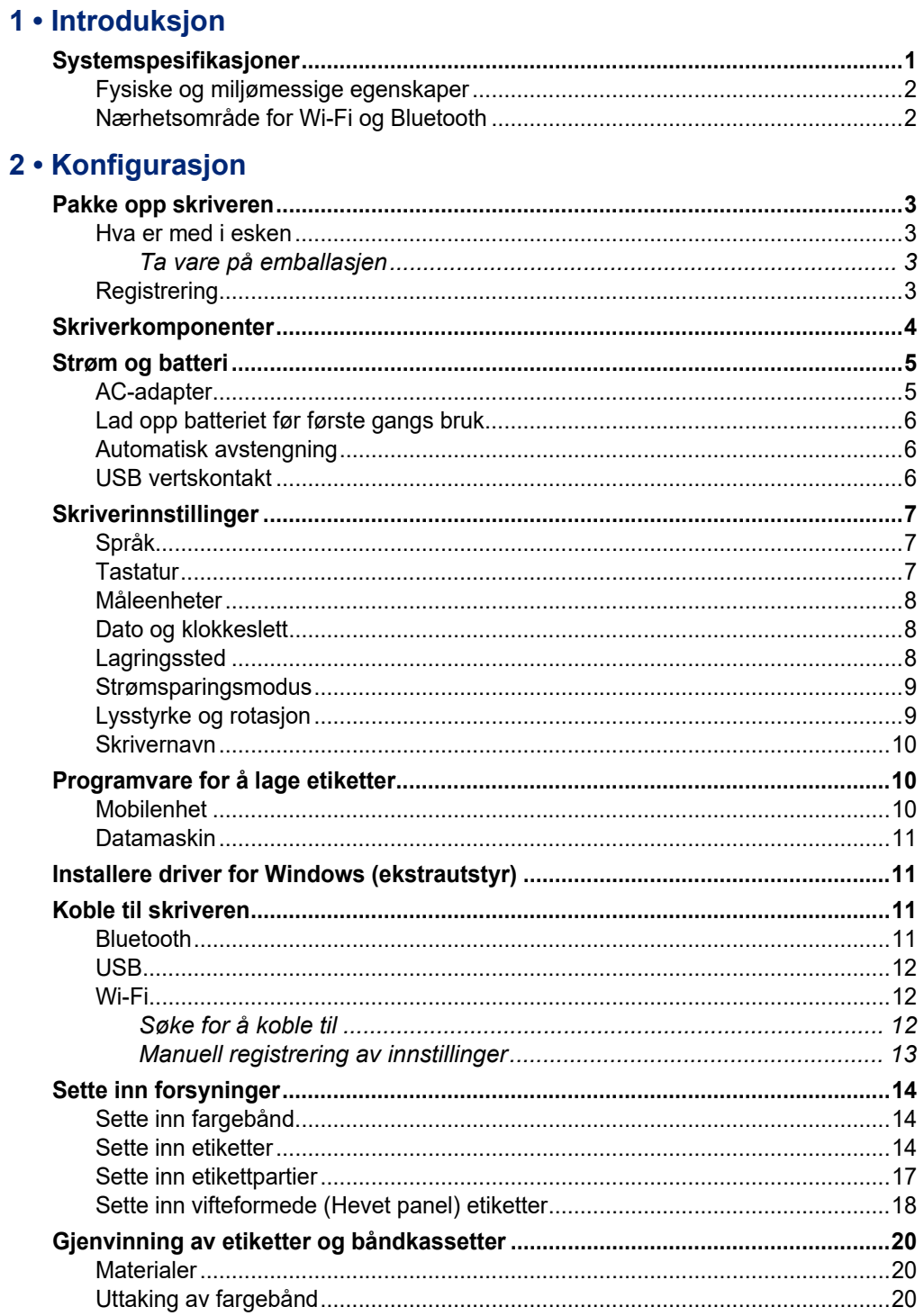

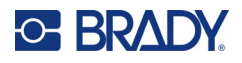

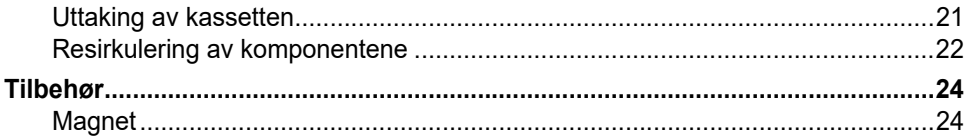

# 3 · Å komme i gang

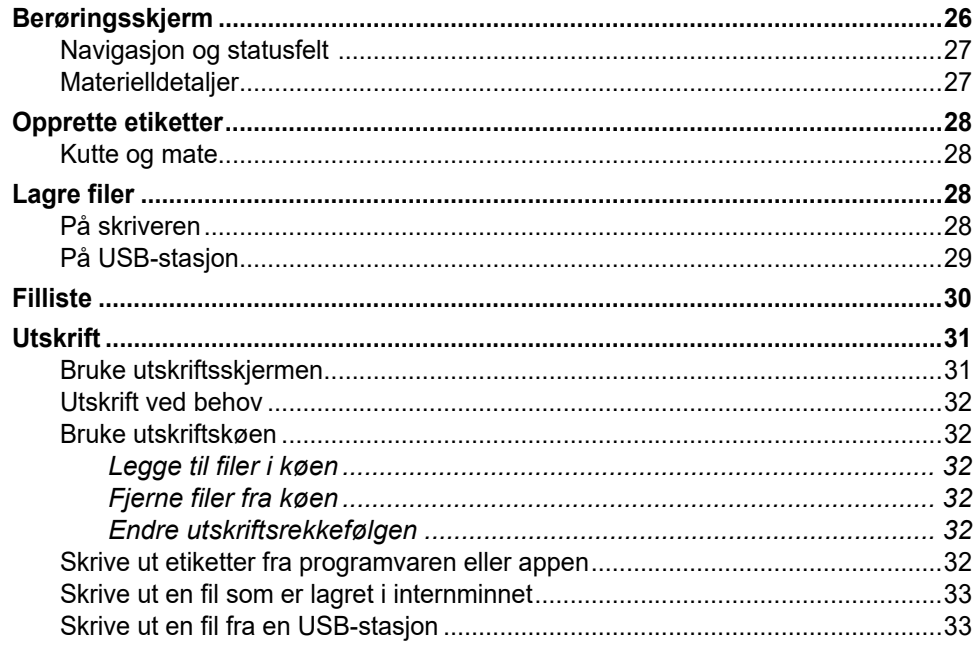

# 4 · Vedlikehold

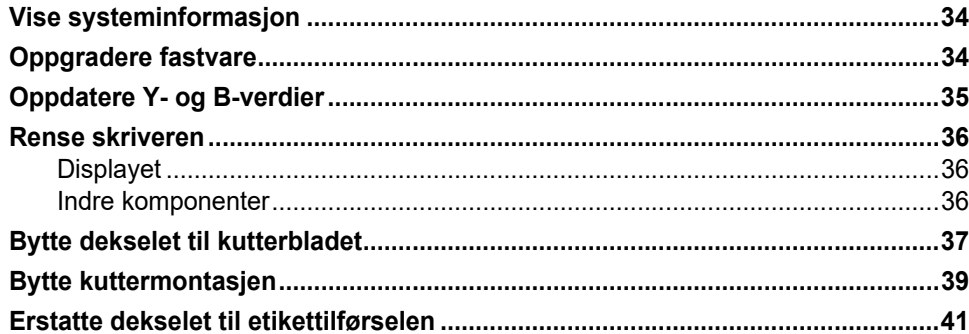

### 5 · Feilsøking

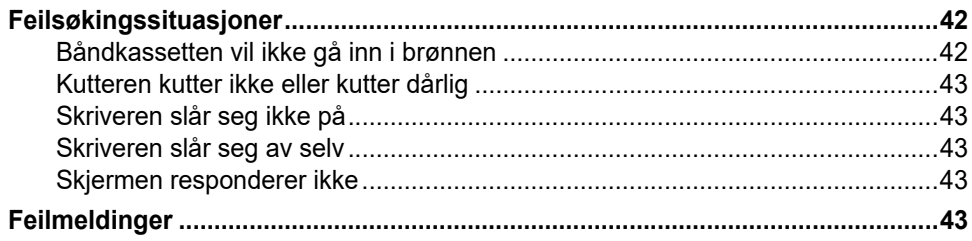

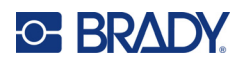

### A · Juridisk samsvar

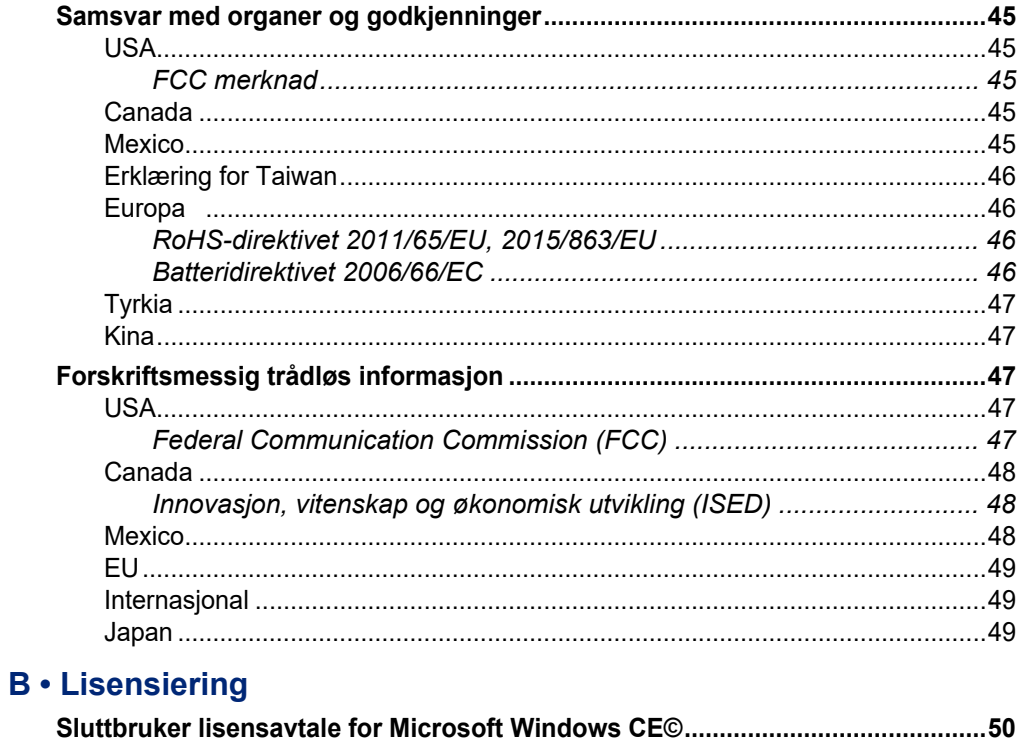

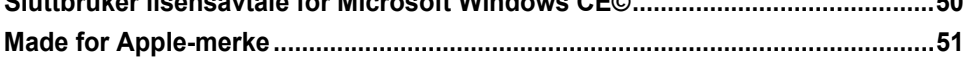

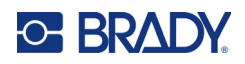

# <span id="page-7-0"></span>**1 Introduksjon**

M611 etikettskriver er en holdbar, portabel og trådløs skriver som kan skrive ut på mange forskjellige typer etiketter, både utstansede og i løpende bane. Den har følgende funksjoner:

- Robust og holdbar tåler et fall på 1,2 m og støt i militær grad (MIL-STD-810G).
- Raskt og enkelt å opprette etiketter med mobilappen Brady Express Labels eller programvaren Brady Workstation for stasjonære datamaskiner.
- Bluetooth $^{\circledR}$  og Wi-Fi $^{\circledR}$  er aktivert for enkel trådløs tilkobling.
- Kablet tilkobling med USB 2.0.
- USB 2.0 kontakt for ekstra telefonlading.
- Innebygd kutter kontrolleres automatisk av innstillinger i programvaren for etiketter.
- Internt oppladbart litiumbatteri for vanlig bruk.
- Mulighet til å bruke skriveren mens det interne batteriet lades opp.
- Skjermbildet viser skriverens status, målere for fargebånd og etiketter samt ladeindikatoren for batteriet.
- Brukergrensesnitt som er enkelt i bruk.
- Smart-celle teknologi som samarbeider intelligent med Brady forbruksvarer.

# <span id="page-7-1"></span>**Systemspesifikasjoner**

M611 etikettskriver har følgende spesifikasjoner:

- Vekt: 1,6 kg (med etiketter og fargebånd).
- 88,9 mm farge QVGA berøringsskjerm, 320 x 240 piksler.
- Termisk skriveoverføringsmekanisme, 300 ppt.
- Utskriftsbredde: Inntil 48,76 mm.
- Utskriftslengde for etiketter: Inntil 1016 mm.
- Linjebredde: Inntil 57 mm.
- Etikettbredde fra 6,4 mm til 50,8 mm.
- Minste etiketthøyde: 5,99 mm.
- Skriver ut opptil 1000 2,5 x 5 cm etiketter pr. batterioppladning.
- Utskriftshastighet: 33,8 mm/s
- Internt litium-ion batteri, 2550 mAh

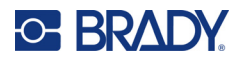

# <span id="page-8-2"></span><span id="page-8-0"></span>**Fysiske og miljømessige egenskaper**

M611 etikettskriver har følgende fysiske og miljømessige egenskaper:

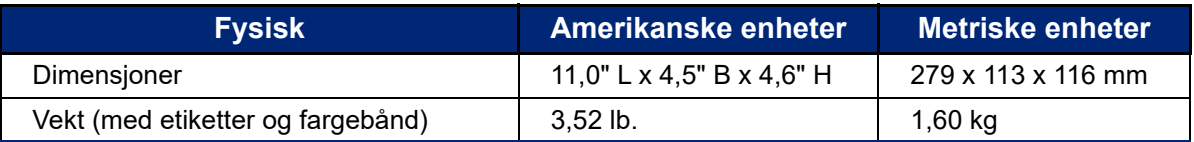

**Merk:** Tabellen nedenfor gjelder kun skriveren. Yteevnen til rekvisittene kan variere.

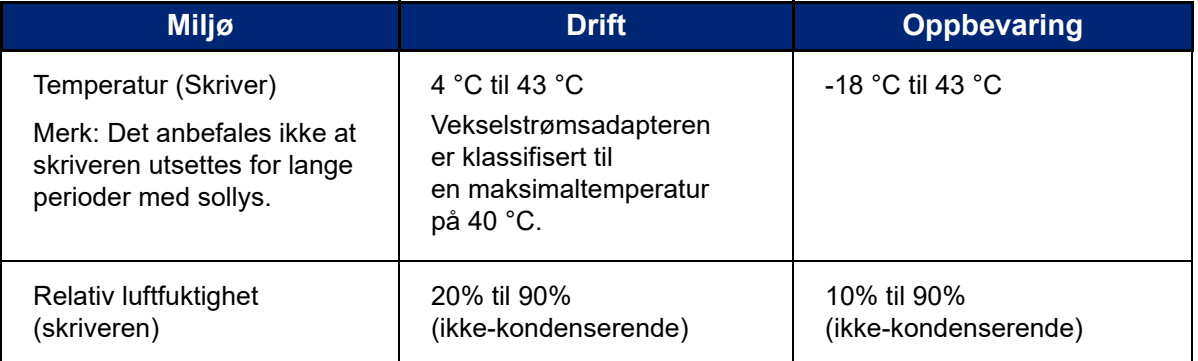

# <span id="page-8-1"></span>**Nærhetsområde for Wi-Fi og Bluetooth**

Skriveren M611 etikettskriver bør være innenfor følgende avstand fra en ruter eller utstyr som kan lese et Wi-Fi- eller Bluetooth-signal.

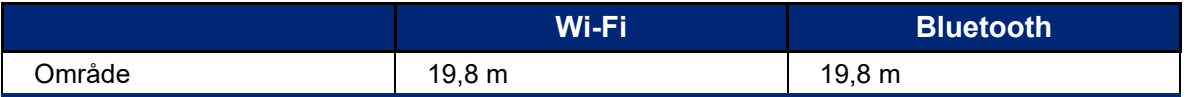

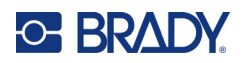

# <span id="page-9-0"></span>**2 Konfigurasjon**

# <span id="page-9-2"></span><span id="page-9-1"></span>**Pakke opp skriveren**

### **Hva er med i esken**

Følgende gjenstander er inkludert i standardpakken med M611 etikettskriver:

- M611 etikettskriver med internt batteri. (Batteriet er ikke tilgjengelig. Ta kontakt med Bradys tekniske support for service.)
- Nettadapter og strømkabel (inkludert avhengig av område)
- USB-kabel
- Ett svart bånd

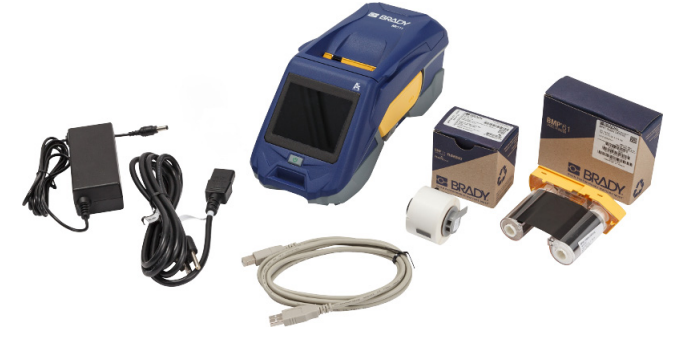

- En rull med selvlaminerende etiketter (19,05 mm x 12,77 mm etikett med 9,53 mm x 12,77 mm utskriftsområde)
- USB-minnepinne med brukerhåndbok, hurtigveiledning og driverinstallasjonsguide på ulike språk
- Hurtigstartveiledning

### <span id="page-9-3"></span>*Ta vare på emballasjen*

Lagre emballasjen for din M611 etikettskriver-skriver i tilfelle du må sende skriveren med tilleggsutstyr tilbake til leverandøren.

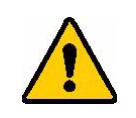

FORSIKTIG! Hvis skriveren skal sendes, skal du søke råd hos transportfirmaet om kommunale, statlige og internasjonale forskrifter i forbindelse med litiumionbatteriet i skriveren.

# <span id="page-9-4"></span>**Registrering**

Registrer skriveren på [www.bradycorp.com/register](www.bradyid.com/bmp71) for å få gratis produktstøtte og oppdateringer!

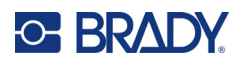

# <span id="page-10-1"></span><span id="page-10-0"></span>**Skriverkomponenter**

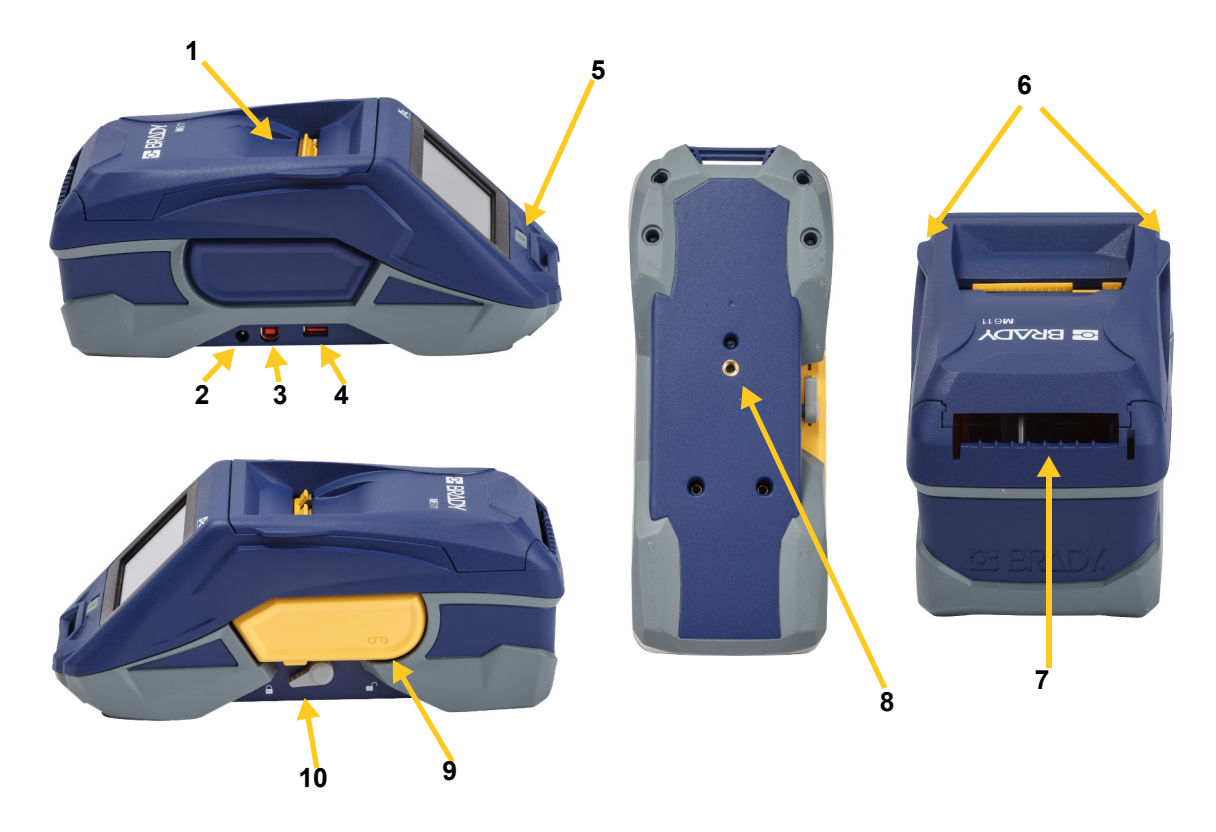

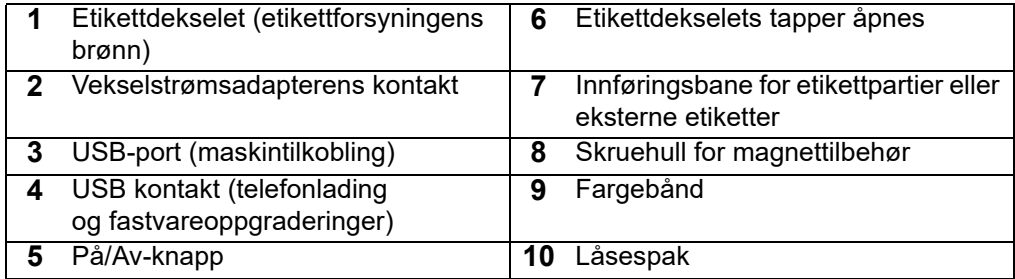

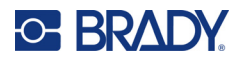

# <span id="page-11-2"></span><span id="page-11-0"></span>**Strøm og batteri**

Strøm til M611 etikettskriver leveres via et internt litium-ion batteri, eller via en vekselstrømsadapter.

**ADVARSEL!** For å unngå brannfare, elektriske støt, eksplosjoner eller skader, les nedenfor.

- lkke utsett skriveren for temperaturer over 43 °C.
- Ikke forsøk å demontere, mishandle eller prøv å skifte ut deler i skriveren.
- Ikke bruk noen annen vekselstrømsadapter enn den som er spesielt laget til bruk med M611 etikettskriver.
- Ikke brenn opp skriveren. Hold skriveren unna varmekilder.
- Hold skriveren unna vann.
- Du må aldri legge gjenstander på toppen av skriveren.
- Oppbevar skriveren på et kjølig og tørt sted.
- Skriveren må resirkuleres eller avhendes riktig i henhold til føderale, statlige og kommunale forskrifter.

## <span id="page-11-1"></span>**AC-adapter**

Skriveren kan få strøm gjennom en AC/DC strømadapter. Når adapteren er koblet til, lades også batteriet.

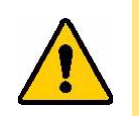

FORSIKTIG! Bruk kun godkjente Brady-strømadaptere for M611 etikettskriver.

#### **For å koble til skriveren:**

- 1. Sett inn den runde enden av adapterkabelen i kontakten for vekselstrømsadapteren på venstre side av skriveren.
- 2. Sett hunn-siden av den elektriske kabelen inn i motsatt ende av adapteren.
- 3. Sett hann-siden av den elektriske kabelen inn i en elektrisk kontakt.

Strømadapteren for Nord-Amerika (M-AC-POWER) kan bestilles fra [BradyId.com](www.bradyid.com), og det samme kan andre regionale strømadaptere.

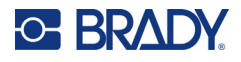

# <span id="page-12-0"></span>**Lad opp batteriet før første gangs bruk**

Lad det interne litiumionbatteriet før du kjører skriveren på batteriet.

- 1. Koble skriveren til strømuttaket.
- 2. Lad i 4,5 timer.
- 3. Kontroller at den er fulladet.
	- a. Trykk på strømknappen for å skru på skriveren.

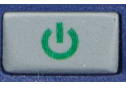

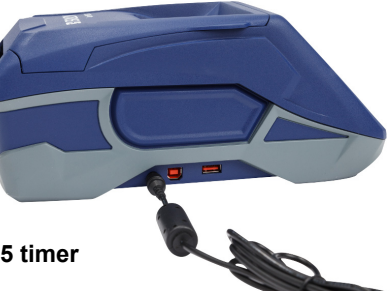

b. Kontroller at batteriikonet på skjermen er helt utfylt. **4,5 timer**

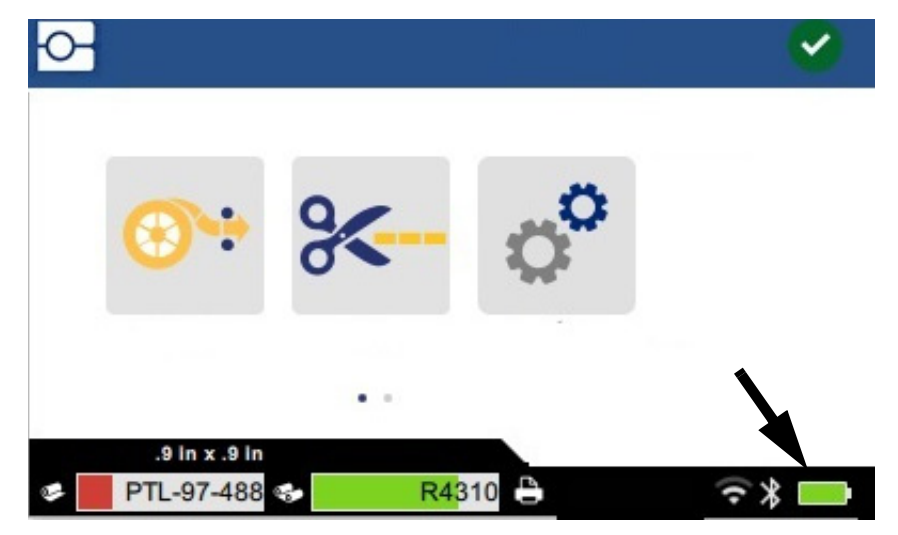

### <span id="page-12-3"></span><span id="page-12-1"></span>**Automatisk avstengning**

Når skriveren er tilkoblet, kan du la den være på hele tiden, slik at programvaren kan finne skriveren. Når den brukes med batteriet, vil skriveren automatisk slå seg av etter en inaktiv periode. For å stille inn inaktivitetstiden, se [«Strømsparingsmodus» på side 9.](#page-15-0)

## <span id="page-12-2"></span>**USB vertskontakt**

USB-vertsporten brukes til følgende:

- Oppgradering av fastvare og materielldatabasen [Y/B-filer]. Se [«Oppgradere fastvare» på](#page-40-3)  [side 34](#page-40-3) og [«Oppdatere Y- og B-verdier» på side 35](#page-41-1).
- Lading av mobilutstyr, kun når skriveren er tilkoblet en vekselstrømskilde.
- Tilkobling til en USB-stasjon der filer kan lagres. Se [«Lagringssted» på side 8](#page-14-2).

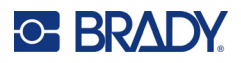

# <span id="page-13-0"></span>**Skriverinnstillinger**

Bruk berøringsskjermen på skriveren til å konfigurere standardinnstillingene, slik som språk. For en innføring i bruken av berøringsskjermen, se [«Berøringsskjerm» på side 26](#page-32-2).

# <span id="page-13-1"></span>**Språk**

**Slik velger du språk for teksten på berøringsskjermen:**

- 1. Trykk på **Innstillinger** når skriveren er slått på.
- 2. Trykk på **Systemkonfigurasjon** og deretter **Språk**.
- 3. Trykk på ønsket språk. Du kan være nødt til å rulle for å se alle tilgjengelige språk. På berøringsskjermen drar du fingeren opp eller ned for å rulle.
- 4. Ta på **for å gå tilbake til startskjermen.**

# <span id="page-13-2"></span>**Tastatur**

Skriveren viser et tastatur på skjermen når du må skrive inn informasjon, f.eks. når du navngir skriveren. Siden ulike språk bruker ulike tegn, kan det hende at du trenger tastatur med forskjellige tegnsett. Som standard bruker skriveren riktig tastatur for språkinnstillingen. Hvis for eksempel skriverspråket er angitt til bulgarsk, viser skriveren automatisk et tastatur med bulgarske tegn. Hvis du bare vil bruke standardtastaturet, trenger du ikke endre noen tastaturinnstillinger.

#### **Slik velger du tastaturer:**

- 1. Trykk på **Innstillinger** når skriveren er slått på.
- 2. Trykk på **Systemkonfigurasjon**, og deretter på **Virtual Keyboards** (Virtuelle tastaturer). Det vises da en liste over støttede tastaturer.
- 3. Merk av i hver av boksene for hvert tastatur du vil ha tilgjengelig når du bruker skriveren. Du kan velge flere tastaturer. Standardtastaturet (det samme som skriverspråket) vises øverst i listen og kan ikke deaktiveres.

Når du bruker tastaturet senere, vises standardtastaturet. Trykk på globussymbolet for å bytte til et annet aktivert tastatur. Hver gang du trykker på globusikonet, skifter skjermen til et annet aktivert tastatur.

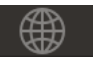

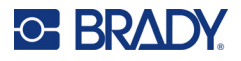

# <span id="page-14-0"></span>**Måleenheter**

Sett måleenheten til tommer eller millimeter.

#### **Stille inn måleenhet:**

- 1. Klikk på **Innstillinger** når skriveren er slått på.
- 2. Trykk på **Systemkonfigurasjon** og deretter på **Måleenheter**.
- 3. Trykk på **Tommer** eller **Millimeter**.
- 4. Gå tilbake til startsiden.

## <span id="page-14-1"></span>**Dato og klokkeslett**

Still inn skriverens klokke til korrekt dato og klokkeslett.

#### **Stille inn dato og klokkeslett:**

1. Klikk på **Innstillinger** når skriveren er slått på.

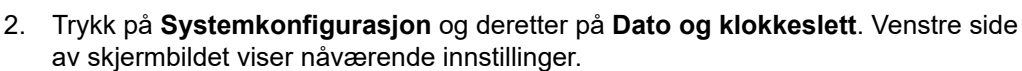

- 3. For å endre innstillingene, trykk på kontrollene til høyre.
	- **Bruke 24 timers format:** Trykk på bryteren for å veksle mellom 24 timers format og 12 timers format med AM og PM. Når bryteren er rød, bruker skriveren 12 timers format. Når bryteren er grønn, bruker skriveren 24 timers format.
	- **Stille inn dato:** Trykk for å vise datokontrollene. For å endre dato kan du enten klikke på et element og velge en ny verdi eller klikke på pilene over eller under et element.
	- **Stille inn klokkeslett:** Klikk for å vise tidskontrollene. For å endre klokkeslettet kan du enten klikke på et element og velge en ny verdi, eller klikke på pilene over eller under et element.
- 4. Gå tilbake til startsiden.

### <span id="page-14-3"></span><span id="page-14-2"></span>**Lagringssted**

Skriveren kan få tilgang til filer fra det interne minnet eller eksternt fra en USB-stasjon.

**Slik angir du lagringsstedet:**

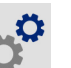

- 1. Trykk på **Innstillinger** når skriveren er slått på.
- 2. Trykk på **Systemkonfigurasjon** og deretter på **Lagringssted**.
- 3. Trykk på et av valgene:
	- **Internt minne:** Velg dette alternativet hvis skriveren er koblet direkte til datamaskinen med en USB-kabel eller over et nettverk. Når du skriver ut en etikett fra Brady Workstationprogramvaren eller appen Brady ekspressetiketter og velger alternativet Lagre, sendes utskriftsfilen til skriverens interne minne. Når du trykker på Filer på startskjermen, henter skriveren fillisten fra internminnet.

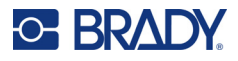

• **Ekstern lagring:** Velg dette alternativet når du overfører filer mellom fra én M611 etikettskriver til en annen. Sett inn USB-stasjonen i USB-porten på skriveren. Når du skriver ut en etikett fra Brady Workstation-programvaren, sendes utskriftsfilen til USB-stasjonen. Når du trykker på Filer på startskjermen, henter skriveren fillisten fra USB-stasjonen.

### <span id="page-15-0"></span>**Strømsparingsmodus**

For å spare strøm kan skriveren slås av etter en inaktiv periode. Du kan ønske å stille inn en kortere inaktivitetsperiode når skriveren går på batteri enn når den er tilkoblet strømnettet.

#### **Stille inn inaktivitetsperioden:**

- 1. Klikk på **Innstillinger** når skriveren er slått på.
- 2. Trykk på **Systemkonfigurasjon** og deretter på **Strømsparefunksjon**.
- 3. Klikk enten på **Batteri** eller **Vekselstrøm**, avhengig av om du vil endre inaktivitetstiden når du bruker batteriet eller når skriveren er tilkoblet strømnettet.
- 4. For å stille inn minutter, trekk punktet mot venstre eller høyre, eller klikk på pluss- eller minustegnene. Innstillingen tas i bruk umiddelbart.

**Tips:** Hvis du vil la skriveren være på hele tiden slik at programvaren kan finne den, drar du tidsindikatorpunktet helt til høyre for å sette avstengingsperioden til *Aldri*. Når du kjører på batteri, må du være oppmerksom på at skriveren vil gå tom for strøm til slutt.

5. Gå tilbake til startsiden.

## <span id="page-15-1"></span>**Lysstyrke og rotasjon**

Bruk innstillingsmenyen til å justere skjerminnstillingene.

- **Lysstyrke.** Øk lysstyrken dersom skjermbildet er for mørkt til å kunne leses lett. Når skriveren går på batteri, må du være klar over at økt lysstyrke bruker mer strøm.
- **Rotasjon.** Dersom du fester skriveren på en vertikal overflate med en magnet, vil skjermbildet være opp-ned dersom du ikke roterer det. Se [«Magnet» på side 24](#page-30-1) for informasjon om magneten.

#### **Endre skjerminnstillingene:**

- 1. Klikk på **Innstillinger** når skriveren er slått på.
- 2. Klikk på **Skjerm**.
- 3. Klikk på ønsket innstilling og gjør dine endringer.
	- **Justere lysstyrke:** Trekk punktet mot venstre for mørkere eller mot høyre for lysere. Alternativt, klikk på pluss- og minussymbolene. Klikk på **Tilbakestille standard** for å gå tilbake til fabrikkinnstilling.
	- **Rotere skjermbildet:** Klikk på **Normal** hvis du bruker skriveren plassert på en horisontal overflate. Klikk på **Invertert** hvis skriveren henger eller er montert vertikalt.

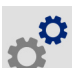

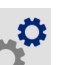

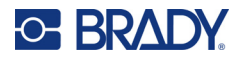

### <span id="page-16-0"></span>**Skrivernavn**

Skrivernavnet vises når en mobil eller en stasjonær datamaskin søker etter skriveren via en Bluetooth eller Wi-Fi tilkobling. Dersom du ikke angir skrivernavnet, vil skriverens serienummer bli brukt.

#### **Endre skrivernavnet:**

- 1. Trykk på **Innstillinger** når skriveren er slått på.
- 2. Klikk på **Tilkobling** og trykk deretter på **Skrivernavn**. Skriveren viser et tastatur. Skrivernavnet kan kun inneholde bokstavene A–Z, a–z, 0–9 og tankestrek (-). Uansett hvilke tastatur du har aktivert for skriveren, viser skriveren et tastatur med de tillatte tegnene.
- 3. Bruk tastaturet på berøringsskjermen for å navngi skriveren.
- 4. Når du er ferdig, klikk på

**Viktig!** Dersom du endrer skrivernavnet etter at du har brukt skriveren med mobilappen Brady ekspressetiketter, er det noen ekstra trinn som er nødvendige for å oppdatere skrivernavnet i programvaren.

- Start skriveren på nytt. (Slå skriveren av og på igjen.)
- I mobilappen Brady Express Labels, gå til innstillinger og legg til skriveren på nytt.

Når du bruker appen Brady Express Labels, vises dette navnet når du velger skriver, hvis ikke tilkoblingen av skriveren ble gjort manuelt med en IP-adresse. Se [«Manuell registrering av](#page-19-0)  [innstillinger» på side 13](#page-19-0).

Når du bruker programvaren Brady Workstation via Wi-Fi, vises dette navnet når du velger en skriver. Se [«Koble til skriveren» på side 11.](#page-17-2)

# <span id="page-16-3"></span><span id="page-16-1"></span>**Programvare for å lage etiketter**

Installer etikettprogramvare på din datamaskin eller mobil, sett opp en forbindelse til skriveren, bruk deretter programvaren til å utforme etiketter og sende dem til skriveren. Gå til ditt lokale Brady-nettsted for andre Brady-programvarer. Vær klar over at det er ikke sikkert at eldre Brady-programvare for etiketter vil gjenkjenne skriveren automatisk, og at informasjonen i denne brukerveiledningen er basert på programvare som er listet opp nedenfor.

- Appen Brady ekspressetiketter på en mobil.
- Programvaren Brady Workstation på en stasjonær eller bærbar datamaskin.

### <span id="page-16-2"></span>**Mobilenhet**

Systemkrav:

- Android 6.0 eller nyere
- Apple iOS 10.0 eller nyere

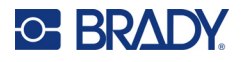

Slik installerer du appen Brady ekspressetiketter:

- 1. Last ned appen fra Apple<sup>®</sup> App Store eller Google Play™-butikken.
- 2. Koble til skriveren. Se [«Koble til skriveren» på side 11](#page-17-2).
- 3. Konfigurer innstillinger. Se [«Skriverinnstillinger» på side 7](#page-13-0).
- 4. Opprett etiketter og skriv ut.

### <span id="page-17-0"></span>**Datamaskin**

Programvaren Brady Workstation tilbyr en rekke applikasjoner for å forenkle opprettelsen av etiketter for spesifikke formål. Den tilbyr også enkle applikasjoner for kundetilpassede etiketter.

#### **Hente programvaren Brady Workstation:**

- 1. Se til at datamaskinen din er tilkoblet internett.
- 2. Gå til [workstation.bradyid.com.](https://workstation.bradyid.com/)
- 3. Følg instruksjonene på skjermen for å velge riktig programvare for ditt formål og last den ned.

# <span id="page-17-1"></span>**Installere driver for Windows (ekstrautstyr)**

Dersom du bruker appen Brady Express Labels eller programvaren Brady Workstation, trenger du ikke å installere en driver for Windows. Hopp til [«Koble til skriveren» på side 11.](#page-17-2)

Bruker du en eldre Brady programvare eller tredjeparts programvare, må du installere en driver for Windows. Se PDF-filen *Driver installasjonsveiledning* på USB-pinnen som ble levert sammen med skriveren.

# <span id="page-17-2"></span>**Koble til skriveren**

Koble til etikettprogrammet ved hjelp av trådløs Bluetooth®-teknologi, et trådløst Wi-Fi®-nettverk eller en USB-kabel.

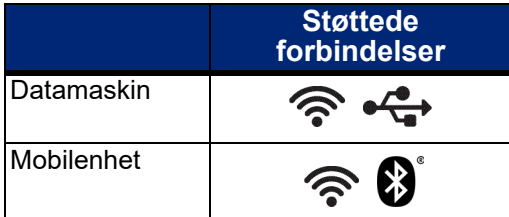

### <span id="page-17-4"></span><span id="page-17-3"></span>**Bluetooth**

Bluetooth-statuslampen har følgende betydning:

- Intet Bluetooth-symbol på skjermen: Bluetooth er slått av på skriveren.
- Bluetooth-symbolet er nedtonet: Bluetooth er på, men ikke koblet til en mobil enhet.
- Bluetooth-symbolet er hvitt: Bluetooth er på og er koblet til en mobil enhet.

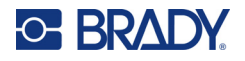

Opptil fem mobile enheter kan kobles til om gangen.

**Slik aktiverer du Bluetooth på skriveren eller kobler fra en mobil enhet:**

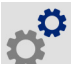

- 1. Trykk på **Innstillinger**.
- 2. Trykk på **Forbindelse**.
- 3. Trykk på **Bluetooth**.
- 4. Sveip bryteren til høyre for å aktivere, eller til venstre for å deaktivere.

**Koble skriveren til en mobilenhet via Bluetooth:**

- 1. Slå på skriveren.
- 2. Aktiver Bluetooth på skriveren hvis det ikke allerede er aktiver.
- 3. Åpne appen Ekspressetiketter på den mobile enheten.
- 4. Velg M611-etikettskriveren. Programvaren oppdager den nye skriveren.
- 5. Endre skrivernavnet hvis du vil, og trykk på kontrollen for å koble til skriveren.

# <span id="page-18-0"></span>**USB**

For å koble til en datamaskin via USB 2.0, plugg den medfølgende USB-kabelen inn i skriveren og datamaskinen. Programvaren Brady Workstation vil automatisk detektere skriveren når den tilkobles via en USB-kabel.

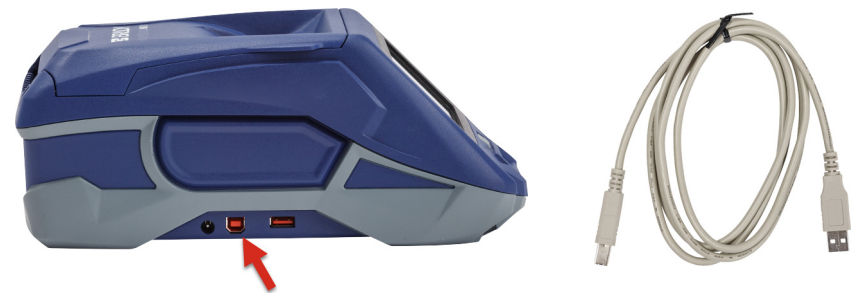

# <span id="page-18-3"></span><span id="page-18-1"></span>**Wi-Fi**

Koble til et Wi-Fi-nettverk enten ved å søke etter og velge et nettverk eller ved å legge inn nettverksinnstillinger manuelt. Etter at skriveren er tilkoblet, kan den kommunisere med enheter på nettverket.

**Merk:** Wi-Fi-kapasitet er ikke tilgjengelig på alle skrivere eller i alle land.

**Merk:** Skjermtastaturet som brukes for å skrive inn passord og brukernavn, inneholder kun tegn som er tillatt for nettverksbrukernavn og passord. Dermed kan du se et tastatur som er forskjellig fra de du har aktivert i *Innstillinger*.

### <span id="page-18-2"></span>*Søke for å koble til*

Dette er den enkleste og vanligste metoden for tilkobling.

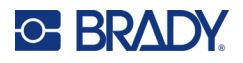

#### **Koble til et trådløst Wi-Fi-nettverk:**

1. Kontroller at skriveren er slått på.

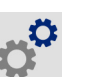

- 2. Trykk på **Innstillinger**.
- 3. Trykk på **Forbindelse**.
- 4. Trykk på **Wi-Fi nettverk** for å slå på Wi-Fi. Skriveren søker etter Wi-Fi nettverk og viser en liste over nettverk som er funnet. Berør og trekk for å bla i listen. (Dersom du må identifisere nettverket med en statisk IP-adresse eller DHCP, se [«Manuell registrering av](#page-19-0)  [innstillinger» på side 13](#page-19-0).)

Trykk på nettverket som du vil bruke.

- Hvis nettverket ikke er låst, klikk på det og skriveren blir tilkoblet.
- Dersom nettverket er låst, angitt med et låsesymbol, klikker du på nettverket,

så vises det et tastatur. Skriv passordet og trykk på  $\blacktriangledown$ 

**Merk:** Dersom ditt nettverk bruker WEP-autentifisering, vises i stedet en meny slik at du kan legge inn både passordet og WEP-indeksen (nøkkelen).

• Dersom nettverket du trenger ikke er på listen, er det kanskje ikke mulig å oppdage. Bla til bunnen av listen og velg **Andre**. Velg enten **Personlig nettverk** eller **Forretningsnettverk**. Systemet viser passende innstillinger for ditt valg. Du kan trenge informasjon fra din IT-avdeling for å fullføre innstillingene.

#### <span id="page-19-0"></span>*Manuell registrering av innstillinger*

Bruk denne metoden for skjulte nettverk eller for å identifisere nettverket med en statisk IP-adresse eller DHCP. Kontakt nettverksadministratoren din for hjelp.

#### **Koble til et trådløst Wi-Fi-nettverk:**

1. Kontroller at skriveren er slått på.

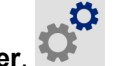

- 2. Trykk på **Innstillinger**.
- 3. Trykk på **Forbindelse**.
- 4. Ta på **Avanserte nettverksinnstillinger**.
- 5. Klikk på **Wi-Fi**.
- 6. Ta på **IP-innstillinger**, og ta deretter på én av følgende.
	- **DHCP:** DHCP-adressering er dynamisk og systemet bruker en DNS-server for å skaffe skriver-IP-adresse til deg.
	- **Statisk:** Velg Statisk-adressering for å legge inn skriverens IP-adresse manuelt.
- 7. Trykk på tilbakeknappen for å gå tilbake til *Wi-Fi*-skjermbildet.
- 8. Fyll inn de resterende tilgjengelige innstillingene ved hjelp av nettverksadministratoren.
- 9. Gå tilbake til startsiden.

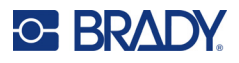

# <span id="page-20-3"></span><span id="page-20-0"></span>**Sette inn forsyninger**

M611 etikettskriver-skriveren bruker de samme fargebånds- og etikettforsyningene som skriveren BMP®61. Brady-materiale leveres med en smartcelleteknologi som gjør det mulig for skriveren og etikettprogramvaren fra Brady å kjenne igjen etikettypen, og automatisk stille inn mange formateringsdetaljer for etikettene. Bruk kun kassetter som har den autentiske Brady-logoen.

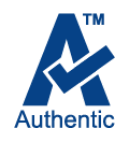

# <span id="page-20-4"></span><span id="page-20-1"></span>**Sette inn fargebånd**

Produktnumre for fargebånd starter med M61. For eksempel M61-R4310.

**Merk:** Det er best å fjerne etikettene før du skal sette inn et fargebånd. Hvis du setter inn fargebåndet etter at du har satt inn etikettene kan det skade fargebåndet.

#### **Installere fargebånd:**

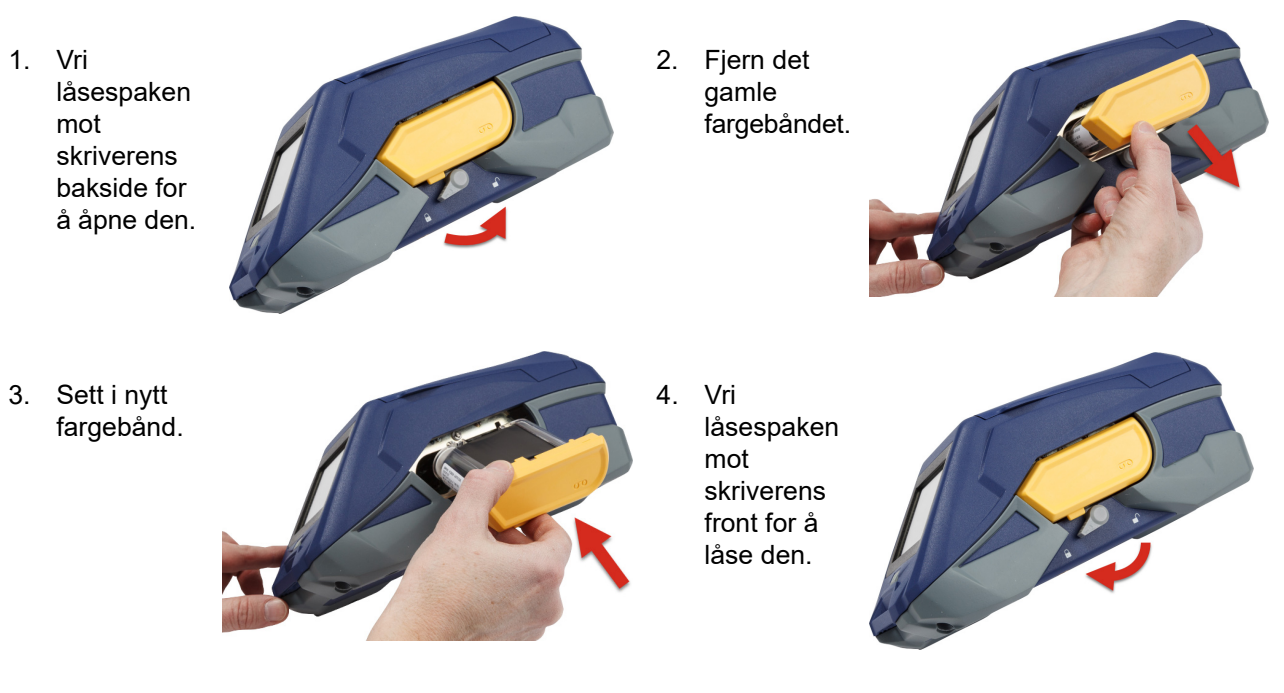

## <span id="page-20-2"></span>**Sette inn etiketter**

Brady etiketter leveres med en smart-celleteknologi som gjør det mulig for skriveren og etikettprogramvaren fra Brady å kjenne igjen etikettypen, og automatisk stille inn mange formateringsdetaljer for etikettene.

For optimal ytelse anbefales det at du bruker originale Brady-etiketter. Etiketter kan settes i når strømmen er på eller av.

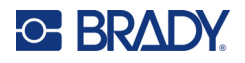

#### **Merknader om kompatible etiketter:**

- M6-, M6C-, BM6- og BM6C-etikettmateriale er kompatibelt med M611 etikettskriver.
- Noe BM71-etikettmateriale kan være kompatibelt med skriveren M611 etikettskriver, sjekk www.BradyID.com for detaljer.

#### **Sette inn etiketter:**

1. Løft lokket av skriveren.

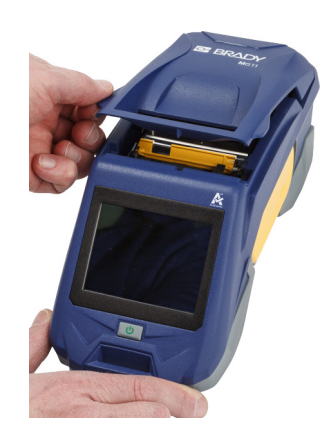

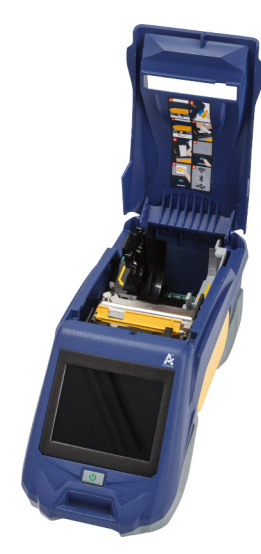

- 2. Fjern den eksisterende etikettrullen.
	- a. Hvis etikettspolen ikke er tom, må du spole de ubrukte etikettene forsiktig tilbake med fingeren ut fra undersiden av skriverhodet.

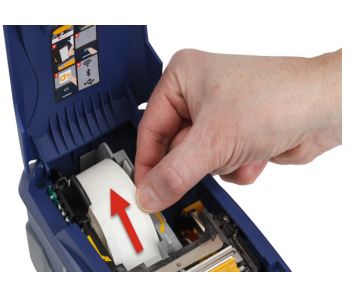

b. Ta tak i etikettrullens smart-cellefører og trekk den forsiktig opp og ut av etikettrommet.

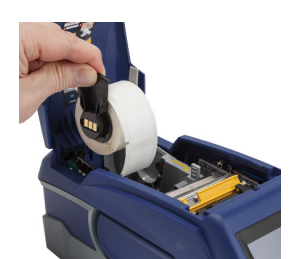

3. Fjern den beskyttende tapen som dekker starten på etikettene på den nye rullen.

# **C-BRADY**

- 4. Med etikettene kommende ut av toppen på spolen mot fronten av skriveren, tar du tak i håndtaket for smartcellen og setter etikettene rett inn i leserommet for smartcellen og skyver den forsiktig til den klikker på plass. Kontroller at smartcellen på etikettrullen justeres etter leseren i etikettbrønnen.
- 5. Hvis du bruker noe annet enn 2 tommers (50 mm) brede etiketter, fører du etikettfremføreren til venstre til den passer tett opp mot etikettrullen, og klikker den på plass.
- 6. Kontroller at skriverhodet er låst. Kontroller låsespaken for å være sikker på at den er i posisjon og peker fremover mot fronten av skriveren.
- 7. Før forkanten av etikettrullen gjennom sporene i etikettfremføreren til den stanser.
- 8. Trykk på **Mate** på berøringsskjermen for å trekke frem etikettmateriellet.

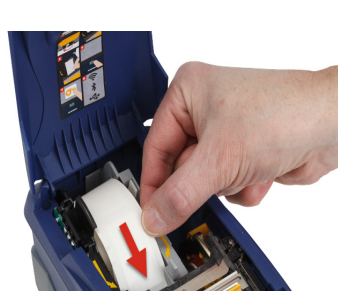

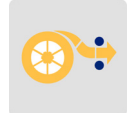

9. Lukk etikettdekselet ved å skyve det ned til det klikker på plass.

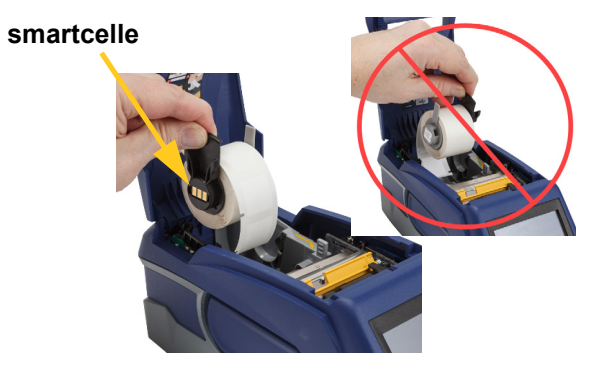

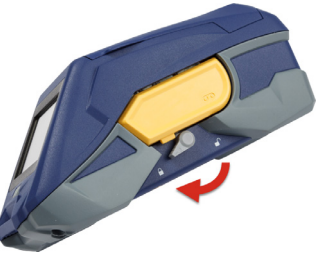

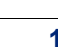

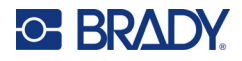

# <span id="page-23-0"></span>**Sette inn etikettpartier**

#### **Sette inn etikettpartier:**

1. Ta ut etikettspolen og rampen for etikettmatingen fra boksen.

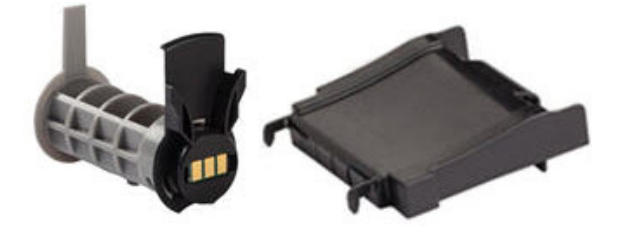

2. I boksen for bulketiketter trykker du inn tappene A og C, deretter trekker du den perforerte tappen ned, og river den av.

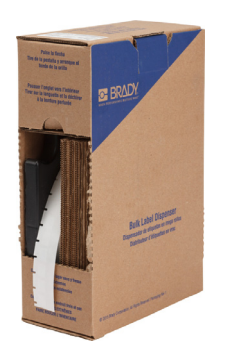

- 3. Fest rampen for etikettfremføring nederst ved perforeringen, med rampearmene på utsiden av boksen.
- 4. Fest krokene på rampen på utsiden av innføringsbanen for bulketiketter på skriveren.
- 5. Sett inn etikettspolen i skriveren, slik at smartcellen er justert etter leseren i etikettbrønnen. Juster etikettfremføringen etter behov.

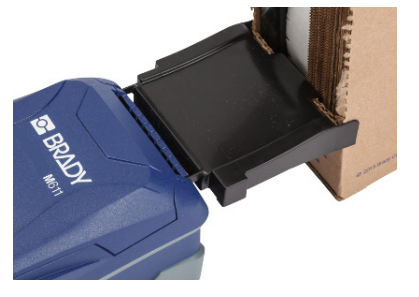

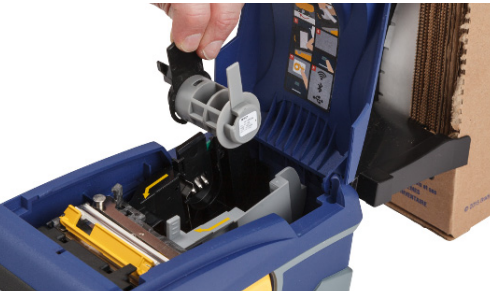

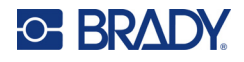

- 6. Trekk den løse enden av etikettpartiet ut av boksen, og tre den over brettet og inn i tilførselsbanen for etikettpartier på skriveren.
- 7. Fortsett å føre forkanten av etikettrullen over etikettspolen og gjennom føringssporene til den går i inngrep.
- 8. Trykk på **Mate**  på berøringsskjermen for å trekke frem etikettmateriellet.
- 9. Lukk etikettdekselet.

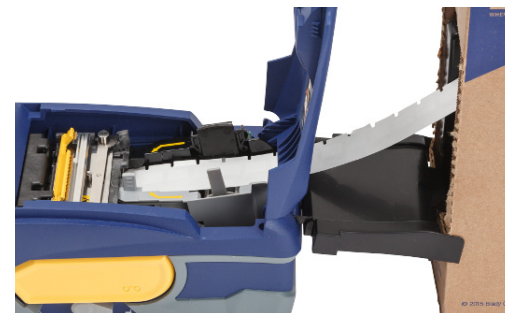

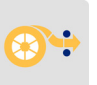

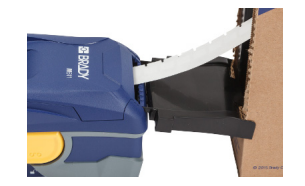

# <span id="page-24-0"></span>**Sette inn vifteformede (Hevet panel) etiketter**

Last vifteformede etikettforsyninger som B-593 hevede paneletiketter på nesten samme måte som etikettpartier.

1. Åpne skriveren. Sett inn en tom etikettspole i skriveren, slik at smartcellen er justert etter leseren i etikettbrønnen. Juster etikettfremføringen etter behov.

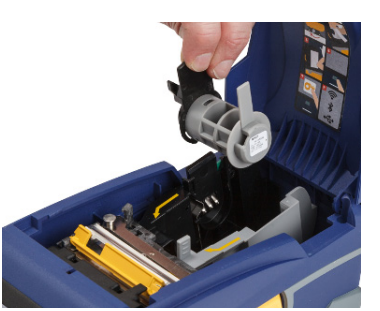

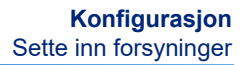

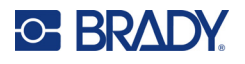

2. La etikettene ligge i esken bak skriveren, og mat etikettene gjennom den utvendige innmatingsbanen, over etikettspolen og gjennom innføringssporene til de stopper.

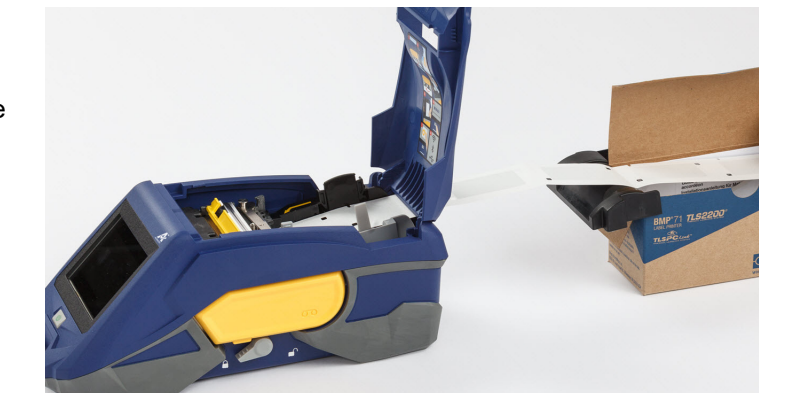

- 3. Trykk på **Mate**  på berøringsskjermen for å trekke frem etikettmateriellet.
- 4. Lukk etikettdekselet.

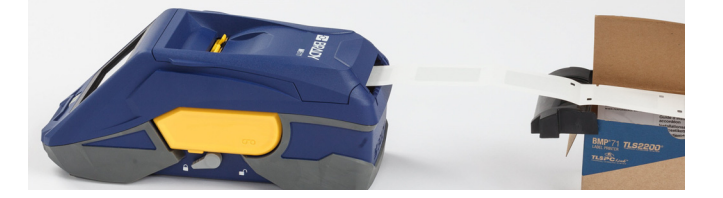

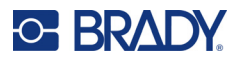

# <span id="page-26-0"></span>**Gjenvinning av etiketter og båndkassetter**

Kassettene skal resirkuleres i henhold til lokal lovgivning. Før kassettene leveres til gjenvinning må de brukte kassettene trekkes fra hverandre for å løsne de enkelte komponentene. Disse forskjellige komponentene må så gjenvinnes i riktige avfallskasser.

### <span id="page-26-1"></span>**Materialer**

- En skrutrekker med 1/4 tommes blad (2,5 mm)
- Vernebriller
- Vernehansker

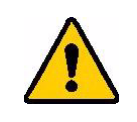

FORSIKTIG! Du må alltid benytte personlig verneutstyr når du demonterer et fargebånd eller etikettkassetten.

# <span id="page-26-2"></span>**Uttaking av fargebånd**

#### **Å ta ut fargebånd:**

1. Press den gjennomsiktige låsetappen ned med tommelfingerneglen. Mens du holder tappen nede setter du bladet på skrutrekkeren over smartcellen og fører den nedover. Smartcellen glir lett når den skal tas ut.

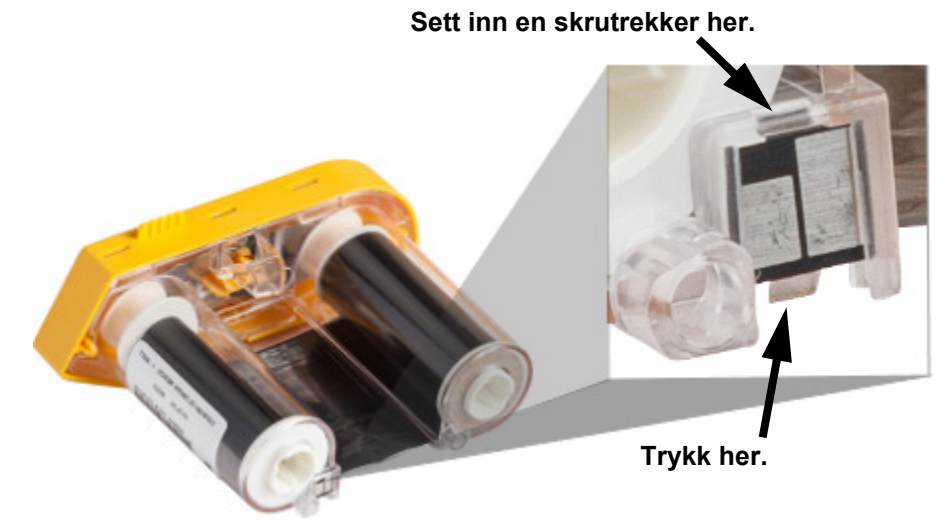

2. Med det gule bånddekselet vendt oppover, setter du inn bladet på skrutrekkeren, en om gangen, gjennom de fem hullene for låsetappene for å trykke ned låsetappene. Mens du trykker ned hver av tappene med skrutrekkeren, bruker du tommelen eller fingeren

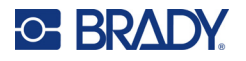

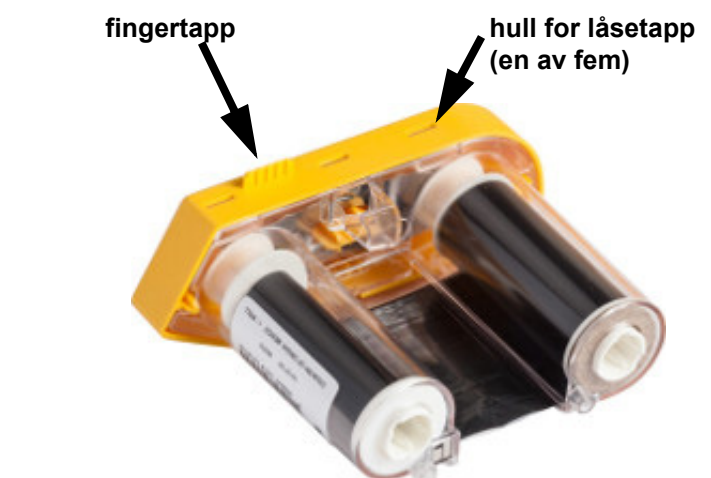

for å påføre et trykk oppover på fingertappen på fargebåndet. Dekselet til fargebåndet frigjøres og skilles fra resten av maskinen.

- 3. Med en liten skrutrekker vipper du ut metallbåndfjæren fra det gule bånddekselet.
- 4. Så snart fjæren er tatt av dreier du båndkassetten på siden og lar båndet og den hvite spolen falle ut.
- 5. Rull ut båndet fra spolene, og så tar du forsiktig båndenden fra den svakt klebende siden som fester båndet til spolen.

### <span id="page-27-0"></span>**Uttaking av kassetten**

#### **Åpning av kassetten:**

- 1. Rull ut alle gjenværende etiketter fra spolen, og så tar du forsiktig av enden på etikettene av spolen for å skille dem fra.
- 2. Ta tak i spolen rett bak det sorte endedekselet (inneholder smartcellen).
- 3. Trykk med tommelen på baksiden av det sorte endedekselet for å skille dekselet fra kjernen til etikettkassetten.

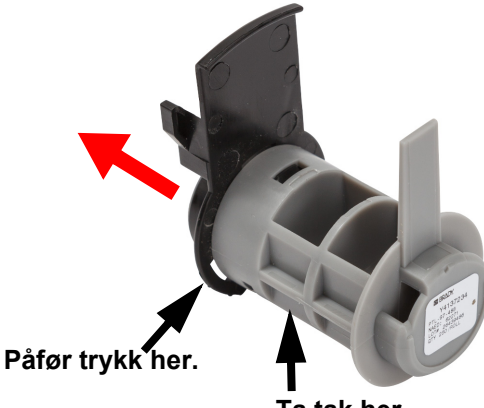

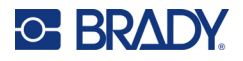

4. Fra baksiden av det sorte endedekselet trykker du med bladet på en skrutrekker mot låsetappene, slik at du påfører kraft utover. Dette vil frigi smartcellen.

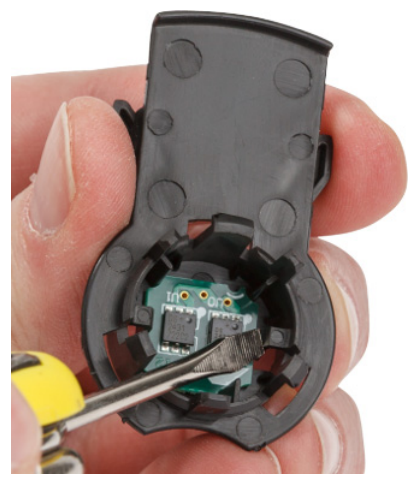

5. Skyv pappkjernen av plastkjernen til kassetten.

# <span id="page-28-0"></span>**Resirkulering av komponentene**

Disse komponentene må fjernes fra kassetten og gjenvinnes i henhold til de følgende retningslinjene.

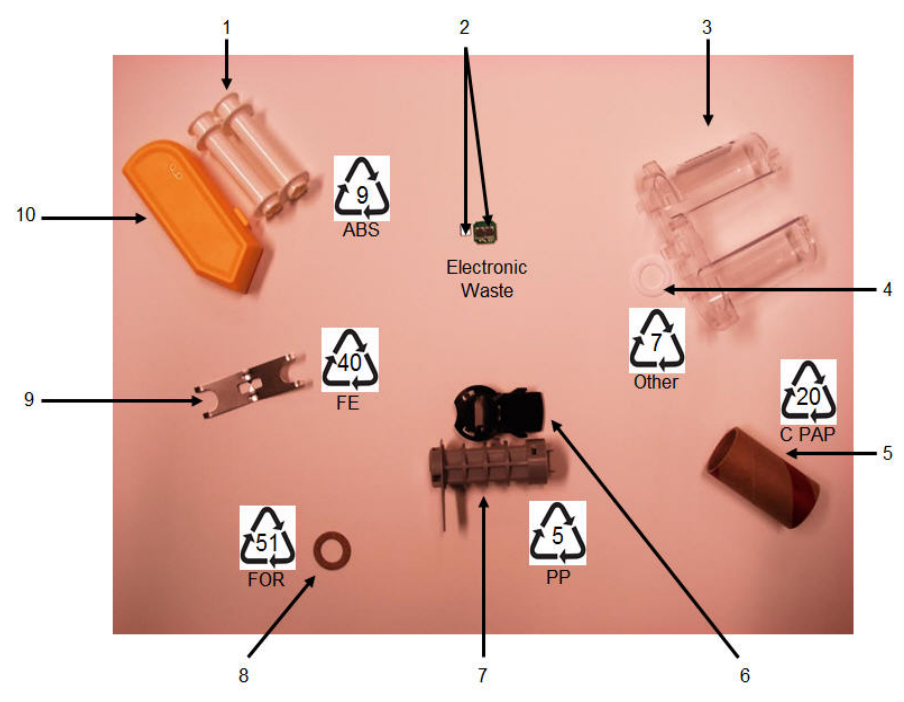

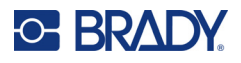

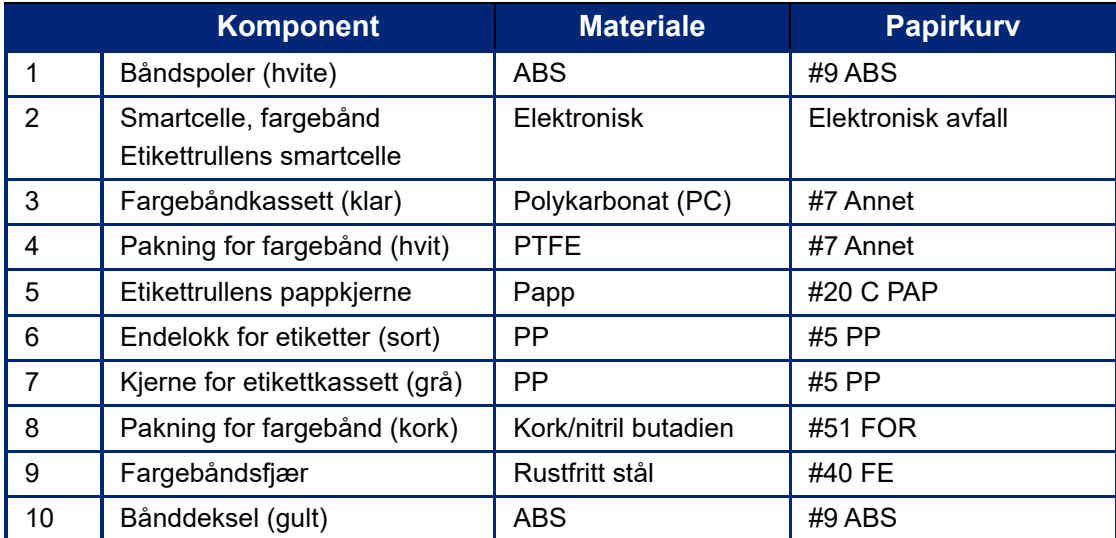

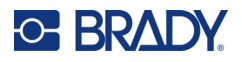

# <span id="page-30-0"></span>**Tilbehør**

De følgende artiklene er tilgjengelig tilbehør for skriveren M611 etikettskriver, og kan kjøpes separat fra din distributør:

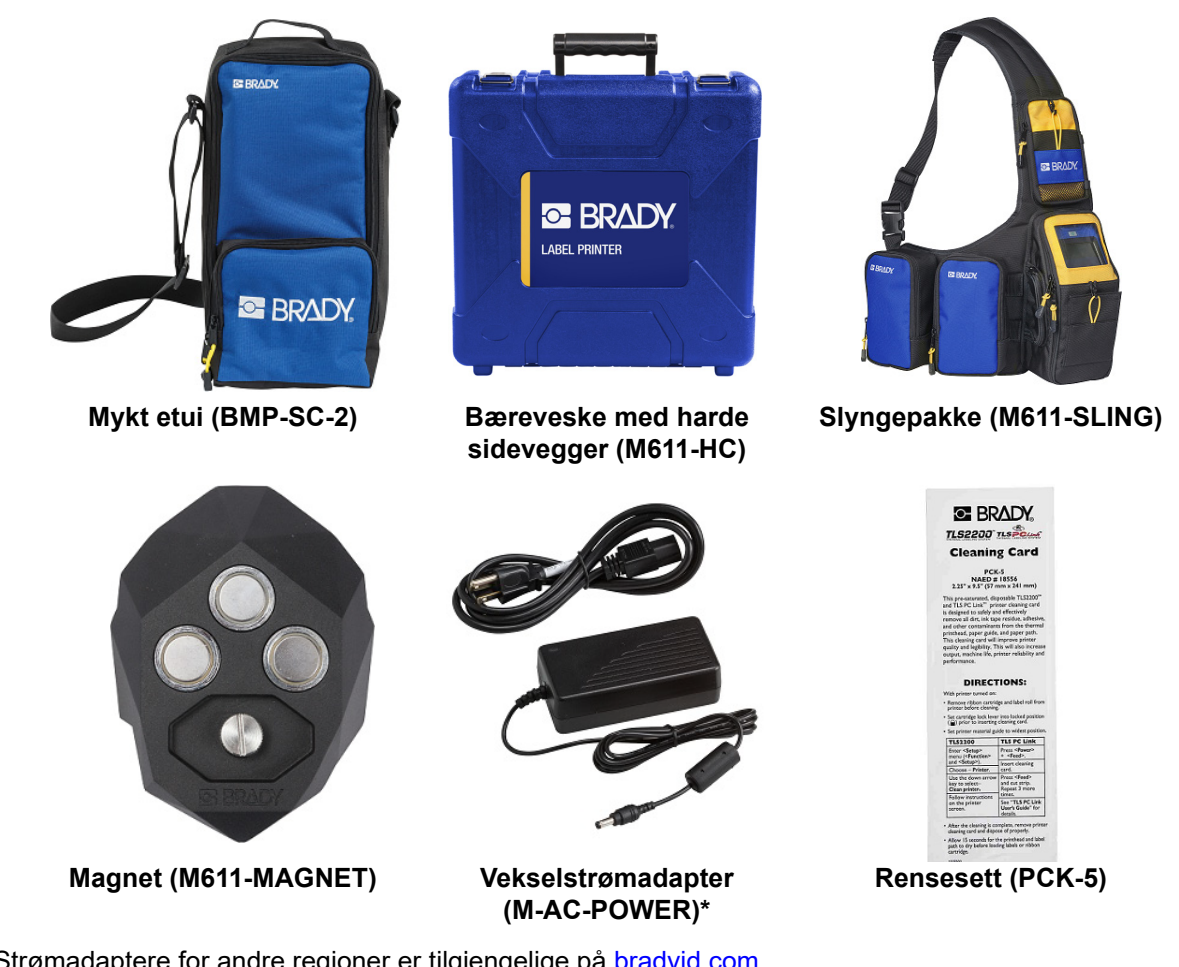

\*Strømadaptere for andre regioner er tilgjengelige på [bradyid.com.](www.bradyid.com)

# <span id="page-30-1"></span>**Magnet**

Bruk magneten, ekstrautstyr, til å feste skriveren til magnetiske overflater som paneler og I-bjelker.

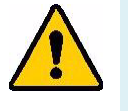

**ADVARSEL!** Magneten inneholder en neodym-magnet.

- Sterke magneter kan påvirke korrekt bruk av pacemakere, defibrillatorer, insulinpumper og annet medisinsk utstyr. Hold magneter på god avstand fra personer som benytter slikt utstyr.
- Ikke bruk magneter i en eksplosiv atmosfære.

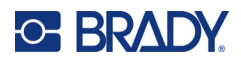

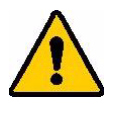

- Ikke gi kraftige magneter til barn (spesielt neodym-magneter). Oppbevar produktet utenfor barns rekkevidde.
- Mange magneter er skjøre og kan splintres dersom de "hopper" sammen eller mot en ståloverflate. Bruk alltid vernebriller dersom det er sannsynlig at dette kan skje.
- Analoge klokker, TVer og datamaskinskjermer kan bli varig skadet av at magneter plasseres i nærheten av dem.
- Sterke magneter kan påvirke eller forstyrre følsomme elektroniske instrumenter og navigasjonsutstyr. Hold alltid magneter på tilstrekkelig avstand fra slikt utstyr.
- Magneter kan skade informasjon som er lagret på magnetmedia som kredittkort, båndstasjoner eller harddisker for datamaskiner. For å sikre dine data, må disse og andre magnetiske media holdes unna dette produktet.

Avhendes i henhold til føderale, statlige og lokale forskrifter.

#### **For å feste magnettilbehøret til skriveren:**

1. Plasser magnettilbehøret over skruehullet i bunnen av skriveren.

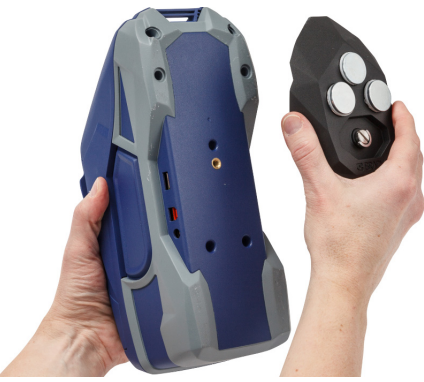

- 2. Vipp opp hendelen på skruen og bruk den til å stramme til skruen for hånd.
- 3. Skyv magnetholderplatene av magnetene.

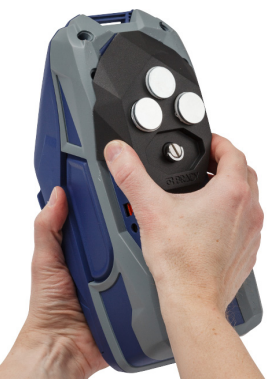

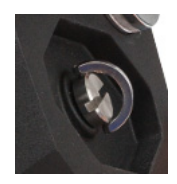

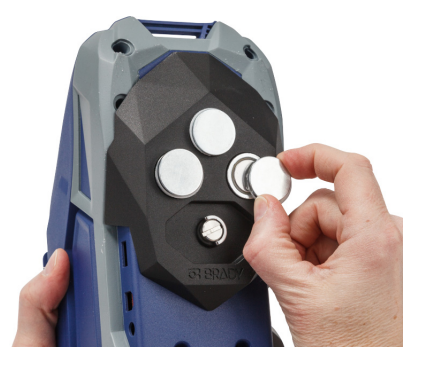

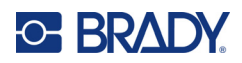

# <span id="page-32-0"></span>**3 Å komme i gang**

# <span id="page-32-2"></span><span id="page-32-1"></span>**Berøringsskjerm**

Bruk skriverens berøringsskjerm til blant annet å konfigurere innstillinger, kontrollere status, mate og kutte etiketter. Trykk på skjermen med fingeren din for å gjøre et valg.

**Merk:** Ikke bruk en kulepenn eller andre skarpe gjenstander. Gjør du det, kan berøringsskjermens overflate bli skadet.

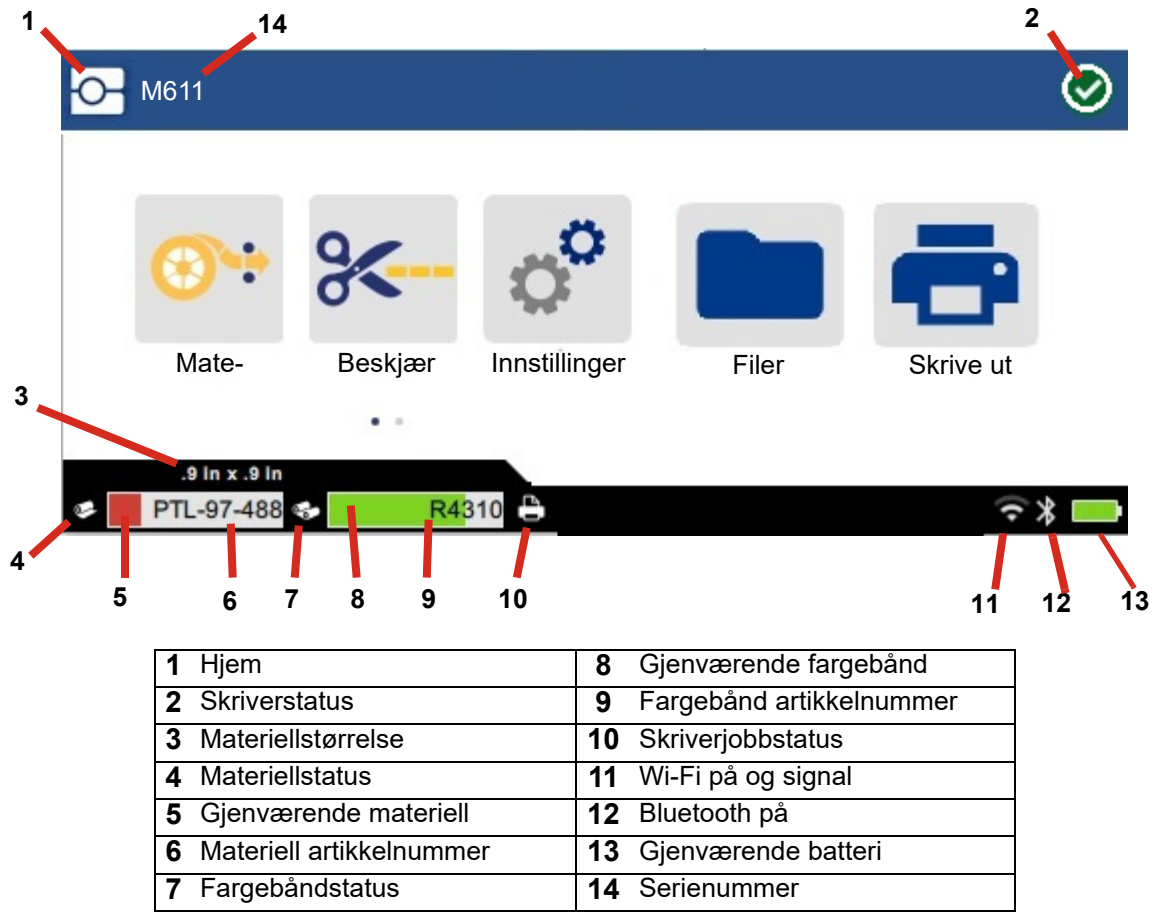

Funksjonsknappene som vises på skjermen ovenfor, vises ikke samtidig på skriveren.

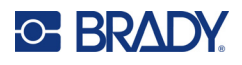

# <span id="page-33-0"></span>**Navigasjon og statusfelt**

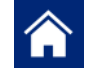

Ta på hjemme-knappen når som helst for å gå tilbake til startskjermen.

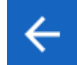

Når du navigerer i menyen, kan du ta på tilbakeknappen for å gå tilbake til forrige side.

 $\left\langle \quad \right\rangle$ 

Ta på startsiden for å bla fra venstre eller høyre.

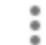

Mer-menyen vil gi flere alternativer.

Statusikonene for skriveren og materiellet på statuslinjen nederst i startskjermbildet gir følgende informasjon.

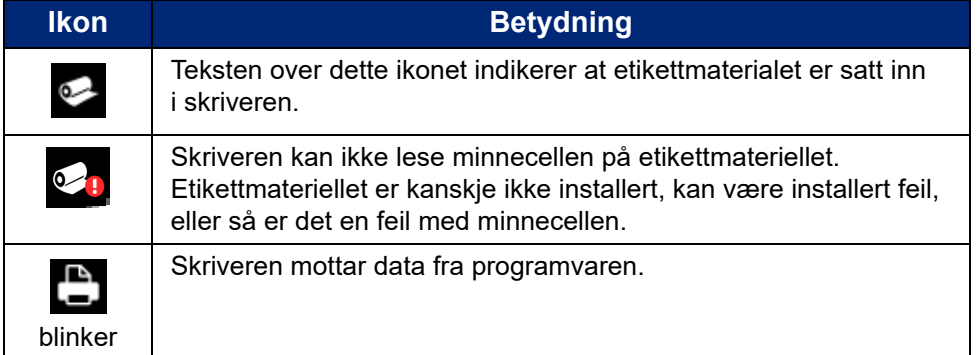

## <span id="page-33-1"></span>**Materielldetaljer**

For å se detaljert informasjon om etikettmateriellet og fargebåndet, klikk på materiellets eller fargebåndets delenummer på statuslinjen. Skjermbildet *Detaljer om materiell* åpnes.

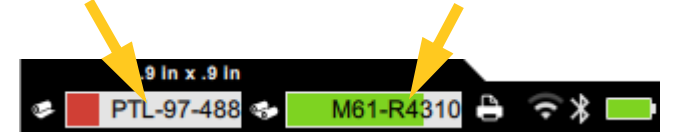

Klikk på x i øvre høyre hjørne for å lukke skjermbildet *Detaljer om materiell*.

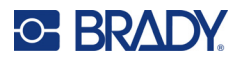

# <span id="page-34-0"></span>**Opprette etiketter**

Opprett etikettfiler med programvaren Brady Workstation eller applikasjonen Brady Express Labels. Spesifiser skriveren når du først oppretter en etikettfil. Dermed kan programmet gir skriveren bestemte funksjoner. I tillegg vil programvaren automatisk detektere om fargebånd og etiketter er installert i skriveren. Se i [«Programvare for å lage etiketter» på side 10.](#page-16-3)

Se dokumentasjonen i programmet for å finne hjelp med bruk av programmet.

### <span id="page-34-1"></span>**Kutte og mate**

Bruk kutteinnstillingene i programvaren til å bestemme om og når skriveren skal kutte etikettene. Programvaren vil også automatisk mate frem etiketter.

Hvis du trenger å kutte manuelt, trykker du på **Kutt** eller **Mate** fra startskjermbildet på skriveren.

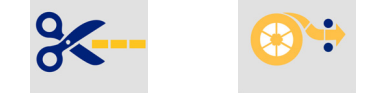

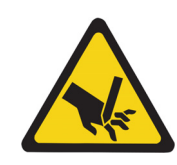

FORSIKTIG! IKKE sett fingrene inn nær kniven. Den kan klemme eller skjære.

# <span id="page-34-3"></span><span id="page-34-2"></span>**Lagre filer**

### **På skriveren**

Ved å lagre etikettfiler på skriveren kan du få tilgang til dem senere for å skrive dem ut uten behov for en datamaskin med mobil enhet.

Du kan lagre etiketter på M611 Etikettskriver fra Brady Workstation-programvaren for PC eller mobilappen Brady ekspressetiketter.

#### **Slik lagrer du filer på skriveren:**

- 1. Koble skriveren til datamaskinen med USB-kabelen, via Wi-Fi eller Bluetooth.
- 2. Slå på skriveren og velg **Internt minne**, se [«Lagringssted» på side 8](#page-14-3).
- 3. Åpne etikettfilen i Brady Workstation-programvaren og gå til Utskrift-skjermbildet.
	- a. Velg M611 etikettskriver, hvis den ikke er valgt allerede.
	- b. Konfigurer utskriftsinnstillingene som skal lagres sammen med den lagrede filen.
	- c. Klikk på pilen på SKRIV UT-knappen og velg **Lagre på skriver**. Dette vil endre knappens navn til LAGRE.
	- d. Klikk på LAGRE, og skriv inn et navn på utskriftsfilen.

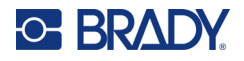

Utskriftsfilen er nå lagret i M611 etikettskrivers interne minne. Etikettens innhold, filnavn, antall, sortering og kuttepreferanser som ble angitt da jobben ble lagret, kan ikke redigeres. Lagrede filer i internminnet kan bare skrives ut eller slettes.

**Merk:** En USB-stasjon kan ikke brukes til å overføre filer til lagring på skriveren.

#### **Slik sletter du en utskriftsfil som er lagret i skriverens interne minne:**

- 1. Trykk på **Filer** på skriverens startskjermbilde.
- 2. **Velg filen du vil slette** og trykk på **Mer-menyen** for flere alternativer.
- 3. Rull nedover listen og trykk  $\blacksquare$  for å slette.
- 4. Velg **Slett** på bekreftelsessiden.

# <span id="page-35-0"></span>**På USB-stasjon**

Filer som er lagret på en USB-enhet, kan ikke overføres til skriverens interne minne, men kan skrives ut mens USB-stasjonen er koblet til skriveren.

- 1. Koble skriveren til datamaskinen med USB-kabelen.
- 2. Sett innstillingen Lagringssted på skriveren til **Eksternt minne**. Se i [«Lagringssted» på](#page-14-3)  [side 8.](#page-14-3))
- 3. Sett USB-stasjonen i USB-porten til skriveren.
- 4. Åpne etikettfilen i Brady Workstation-programvaren og gå til **Utskrift**-skjermbildet.
	- a. Velg M611-skriveren.
	- b. Konfigurer utskriftsinnstillingene som skal lagres sammen med filene på USB-stasjonen.
	- c. Klikk på pilen på SKRIV UT-knappen og velg **Lagre på skriver**.
	- d. Klikk på **LAGRE**, og skriv inn et navn på filen.

Filen er nå lagret på USB-stasjonen som er installert i skriveren. Den er IKKE lagret i skriverens interne minne. Etikettinnholdet, jobbnavnet, antallet, sorteringen og kuttepreferansene som ble spesifisert da jobben ble lagret, kan ikke redigeres. USB-stasjonen kan nå settes inn i en hvilken som helst M611-skriver.

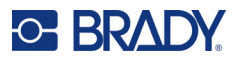

# <span id="page-36-0"></span>**Filliste**

Bruk fillisten til å velge filer som skal skrives ut og for å vise informasjon om filer.

- 1. Åpne fillisten ved å trykke på én av de følgende:
	- **Filer** på startskjermen.
	- **Skriv ut** på startskjermen. Listen er bare tilgjengelig hvis utskriften ikke pågår, ellers vises skjermbildet for utskrift.
- 2. Velg riktig filplassering ved å trykke på pil ned ved siden av filplasseringen og velge ønsket plassering.
	- Internt minne viser filene som er på skriveren.
	- Ekstern lagring viser filer som ligger på en USB-stasjon som er koblet til skriveren.
- 3. Få tilgang til andre funksjoner ved å trykke på knappen til **Mer-menyen** .
	- Endre visningen til enten liste eller miniatyrbilde.
	- Søk etter et bestemt filnavn.
	- Sorter filene.
	- Velg eller fjern markeringen av alle filene som skal skrives ut.
	- Importer Y/B-filer.
- 4. Hvis du velger en fil, vises detaljknappen som gir følgende informasjon:
	- Materialtype for valgt etikettfil.
	- Etikettstørrelse.
	- Antall etiketter i filen.
	- Datoen da filen ble opprettet.
	- Filstørrelsen i byte.
	- Mulighet til å slette filen.
	- Mulighet til å skrive ut filen.
- 5. Velg fil(er) og trykk på utskriftsknappen for å starte utskriftsjobben.

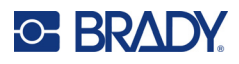

# <span id="page-37-1"></span><span id="page-37-0"></span>**Utskrift**

# **Bruke utskriftsskjermen**

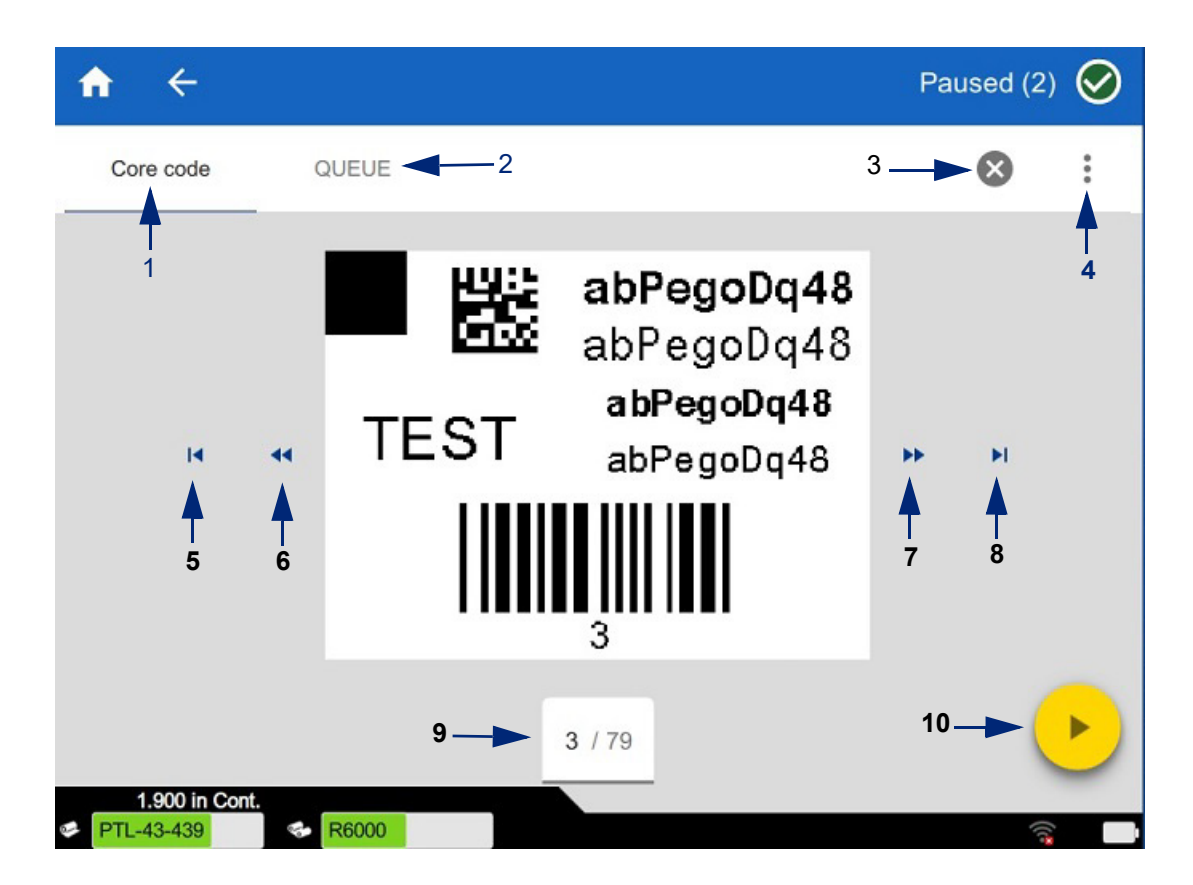

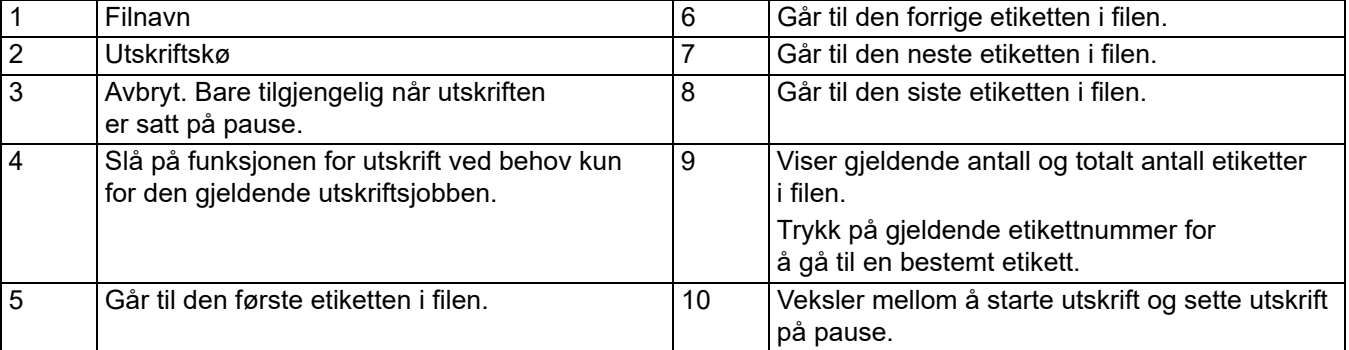

Utskriftsskjermen vises mens en fil skrives ut.

Det finnes to metoder for utskrift. Den ene er å skrive ut direkte fra Brady Workstation-programvaren eller appen Brady ekspressetiketter, og den andre er å skrive ut fra en lagret fil som ble opprettet med Brady Workstation.

Før utskrift må du bruke en programvare til å opprette etiketter. Se [«Opprette etiketter» på side 28](#page-34-0).

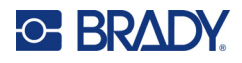

# <span id="page-38-0"></span>**Utskrift ved behov**

Innstillingen Utskrift ved behov gjør at skriveren venter på inndata på berøringsskjermen før den skriver ut neste etikett i filen. Når funksjonen er slått av, skrives alle etikettene i en fil ut uten å vente.

Aktiver funksjonen ved å gå til **Innstillinger**, **Utskriftsjusteringer** og sveipe bryteren til på.

Alternativt kan funksjonen slås på fra utskriftsskjermbildet. Se [«Bruke utskriftsskjermen» på side 31](#page-37-1).

# <span id="page-38-1"></span>**Bruke utskriftskøen**

Utskriftskøen er tilgjengelig fra utskriftsskjermbildet når filene skrives ut. Bruk den for å legge til flere filer i køen, slette filer fra køen eller endre utskriftsrekkefølgen.

#### <span id="page-38-2"></span>*Legge til filer i køen*

- 1. Trykk på **KØ**-fanen på utskriftsskjermen under utskrift.
- 2. Trykk på Legg til-knappen **+** for å åpne fillisten.
- 3. Velg filen du vil legge til, og trykk på **Skriv ut**-knappen.

#### <span id="page-38-3"></span>*Fjerne filer fra køen*

- 1. Trykk på **KØ**-fanen på utskriftsskjermen under utskrift.
- 2. Trykk på **Pause**-knappen.
- 3. Velg filen(e) som skal fjernes.
- 4. Trykk på  $\times$  for å fjerne filen.

#### <span id="page-38-4"></span>*Endre utskriftsrekkefølgen*

- 1. Trykk på **KØ**-fanen på utskriftsskjermen under utskrift.
- 2. Trykk på filen du vil flytte opp eller ned i køen.

Du kan ikke flytte den første filen i listen.

3. Trykk pil opp eller pil ned for å flytte filen.

### <span id="page-38-5"></span>**Skrive ut etiketter fra programvaren eller appen**

- 1. Pass på at skriveren er på, og at etikettdekselet er lukket.
- 2. Åpne etikettfilen på datamaskinen eller mobilenheten.
- 3. Klikk eller trykk på utskriftsknappen i programvaren.

Programvaren sender etikettene til skriveren.

Dersom en utskriftsjobb blir avbrutt, for eksempel dersom skriveren går tom for etiketter eller du åpner etikettdekselet, vil systemet stoppe utskriftsjobben automatisk og vise en melding. Mens meldingene er på skjermen, følger du instruksjonene på displayet for å fortsette utskriften.

For feilmeldinger og informasjon om feilsøking, se [Feilsøking](#page-48-3) som starter på [side 42](#page-48-3).

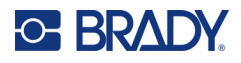

# <span id="page-39-0"></span>**Skrive ut en fil som er lagret i internminnet**

- 1. Trykk på **Filer** eller **Skriv ut** i startskjermbildet.
- 2. Velg filen(e) som skal skrives ut.
- 3. Trykk på **Skriv ut**-knappen.

## <span id="page-39-1"></span>**Skrive ut en fil fra en USB-stasjon**

- 1. Sett USB-stasjonen i USB-porten til skriveren.
- 2. Trykk på knappen **Filer** i startskjermbildet.
- 3. Klikk på rullegardinpilen ved siden av Internt minne, og velg **Ekstern lagring**.
- 4. Velg filen(e) som skal skrives ut.
- 5. Skriv ut filene ved å klikke på **Skriv ut**-knappen.

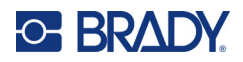

# <span id="page-40-0"></span>**4 Vedlikehold**

# <span id="page-40-1"></span>**Vise systeminformasjon**

Siden *Om* viser versjonsnummere til forskjellige systemkomponenter. Se versjonen *Fastvaredriver* når du vurderer fastvareoppgradering. Bruk den resterende informasjonen på siden *Om* hvis du blir bedt om det fra Brady support.

#### **For å vise systeminformasjon:**

- 1. Trykk på **Innstillinger** på startsiden.
- 2. Ta på **Om**. Berør og dra opp- eller nedover på skjermen for å rulle gjennom all informasjonen.

# <span id="page-40-3"></span><span id="page-40-2"></span>**Oppgradere fastvare**

Oppgraderinger til fastvare er tilgjengelige på Internett eller via Brady Workstation-programvaren.

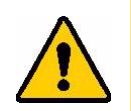

FORSIKTIG! Skriveren må være tilkoblet vekselstrømsuttak under oppgraderingen av fastvaren. Ikke avbryt strømmen til skriveren under oppgraderingen.

#### **Slik oppgraderer du fra Brady Workstation:**

- 1. Åpne Brady Workstation-programvaren på en datamaskin.
- 2. Klikk på *Skrivere* på startskjermen.
- 3. Klikk på **Oppgrader**-knappen ved siden av skriveren som trenger en fastvareoppgradering.
- 4. Følg instruksjonene.

#### **Slik oppgraderer du fastvare ved hjelp av en fil på Internett:**

- 1. Bruk en datamaskin til å gå til hjemmesiden for teknisk support for din region. Se [«Teknisk](#page-3-0)  [support og registrering» på side iv.](#page-3-0)
- 2. Finn fastvareoppdateringer for M611 etikettskriver-fastvare. **Tips:** Dersom en databaseoppdatering er tilgjengelig, bør du også laste ned denne. Se [«Oppdatere Y- og B-verdier» på side 35](#page-41-0).
- 3. Last ned fastvaren.
- 4. Lagre den nedlastede filen på en USB-minnepinne.
- 5. Koble skriveren til et strømuttak med strømledningen og en adapter.

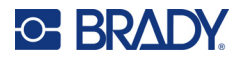

- 6. Sett USB minnepinnen inn i USB-kontakten på skriveren. Skriveren kjenner igjen oppgraderingsfilen og viser en melding på berøringsskjermen.
- 7. Følg instruksjonene på berøringsskjermen. Når oppgraderingen er fullført, starter skriveren på nytt.

# <span id="page-41-1"></span><span id="page-41-0"></span>**Oppdatere Y- og B-verdier**

Y- og B-verdier er inkludert i en informasjonsdatabase for etiketter og fargebåndsdeler som lar skriveren arbeide optimalt med forskjellig forbruksmateriell.

Oppdater Y- og B-verdier jevnlig for å være sikker på at skriveren har data for nye etikettforsyninger. I tillegg må du oppdatere dersom du har bestilt tilpasset etikettmateriell fra Brady, og det ble levert med nye Y- og B-verdier.

Du trenger ikke å kjenne skriverens nåværende databaseversjon. Skriveren viser en bekreftende melding som viser versjonsnumrene under importprosessen.

Oppgraderinger til Y- og B-verdiene er tilgjengelige på Internett eller via Brady Workstationprogramvaren.

#### **Slik oppgraderer du fra Brady Workstation:**

- 1. Åpne Brady Workstation-programvaren på en datamaskin.
- 2. Klikk på *Skrivere* på startskjermen.
- 3. Klikk på **Oppgrader**-knappen ved siden av skriveren som trenger en oppgradering.
- 4. Følg instruksjonene.

#### **Slik oppgraderer du Y- og B-verdiene ved hjelp av en fil på Internett:**

- 1. Bruk en datamaskin til å gå til hjemmesiden for teknisk support for din region. Se [«Teknisk](#page-3-0)  [support og registrering» på side iv.](#page-3-0)
- 2. Finn fastvareoppdateringer og de nyeste databaseoppdateringene (Y og B) for M611 etikettskriver.
- 3. Last ned databaseoppdateringen.
- 4. Lagre den nedlastede filen på en USB-minnepinne.
- 5. Sett USB minnepinnen inn i USB-kontakten på skriveren.
- 6. Rull til høyre på startskjermbildet, og klikk **Filer**.
- 7. Trykk på **Mer-menyen** øverst i høyre hjørne.
- 8. Rull ned og trykk på **Y/B-filer**.
- 9. Følg instruksjonene på skjermen for å fullføre importen. De nye verdiene tas i bruk så snart importen er fullført.

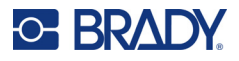

# <span id="page-42-3"></span><span id="page-42-0"></span>**Rense skriveren**

Rengjøring av skriveren vil forbedre utskriftskvaliteten og lesbarheten. Det øker også utskriftsmengden, maskinens levetid, skriverens pålitelighet og ytelse.

# <span id="page-42-1"></span>**Displayet**

#### **For å rengjøre skjermen:**

- 1. Bruk en myk (ikke skrapende) vattpinne fuktet med isopropylalkohol, eller vattpinner fra Brady PCK-6 rensesett.
- 2. Tørk skjermen forsiktig til den er ren.

## <span id="page-42-2"></span>**Indre komponenter**

Bruk et engangs rensekort for M611 etikettskriver (Brady delenummer PCK-5), for å fjerne all skitt, blekkrester, klister og andre forurensninger fra det termiske skriverhodet, valsen og papirbanen på en sikker og effektiv måte.

#### **Rense skriverhodet, valsen og papirbanen:**

- 1. Fjern fargebåndet og etikettspolen fra skriveren. Se [«Sette inn forsyninger» på side 14.](#page-20-3)
- 2. Når skriveren er slått på, trykker du på **Innstillinger**.
- 3. Trykk på **Vedlikeholdshjelp**.
- 4. Trykk på **Rengjøring**.
- 5. Trykk på **Skrivehode**.
- 6. Lukk låsehendelen når båndet er tatt ut.
- 7. Still etikettføreren i den videste posisjonen.
- 8. Sett inn rensekortet i etikettbanen til det stopper mot skriverhodet og valsen.

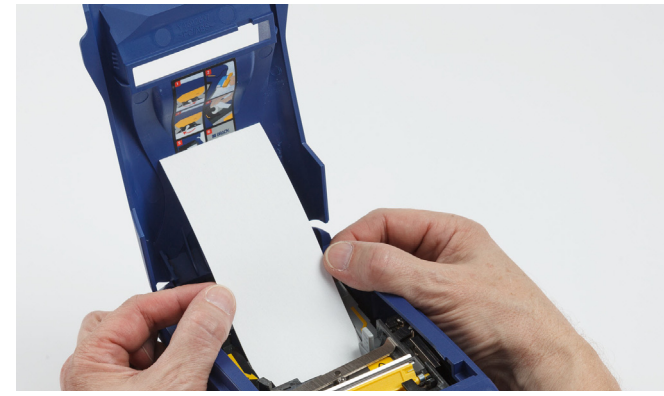

- 9. Trykk på **Kjør** for å starte renserutinen.
- 10. Når rengjøringen er fullført, tas rensekortet ut av skriveren og kasseres korrekt.
- 11. La det gå 15 sekunder for at skriverhodet, valsen og etikettbanen skal tørke før etikettene og båndet settes inn igjen.

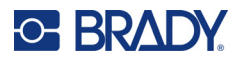

# <span id="page-43-1"></span><span id="page-43-0"></span>**Bytte dekselet til kutterbladet**

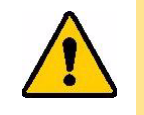

FORSIKTIG! Når du fjerner fastklemt materiale fra kutteren, må du ikke bruke skarpe gjenstander som en skrutrekker, da dette kan skade skriverhodet. Bruk pinsetter for å ta tak i materialene.

IKKE sett fingrene inn nær kniven. Den kan klemme eller skjære.

Hvis skriveren mistes ved et uhell, kan kutterbladets deksel løsne eller falle av. Hvis skjæredekselet ikke er bulket eller skadet på noen måte, kan du enkelt sette dekselet inn i skriveren igjen.

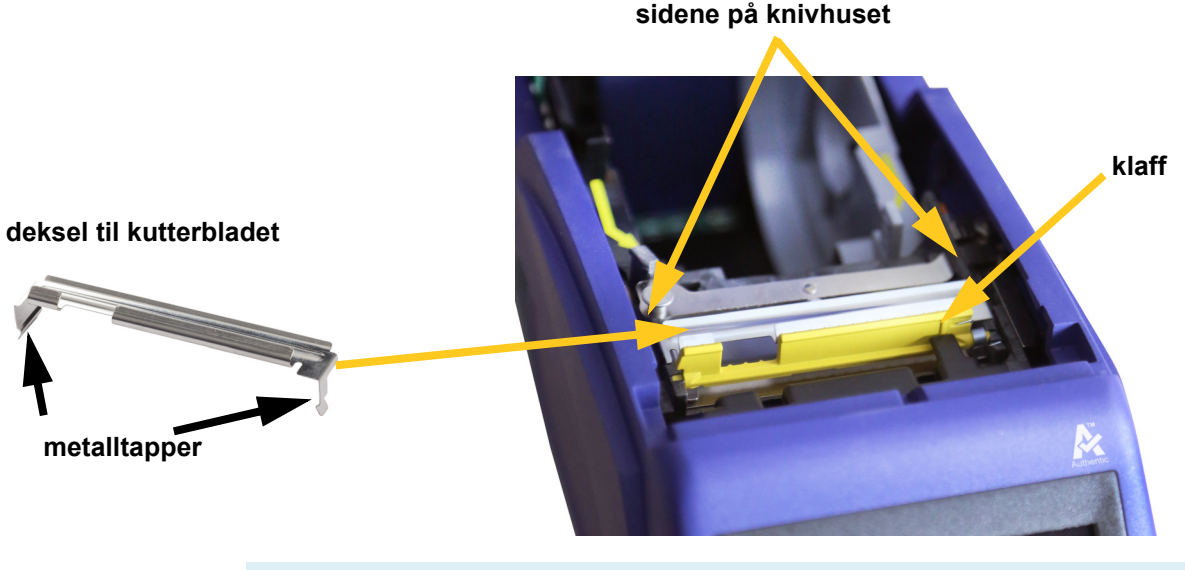

**ADVARSEL!** Slå av skriveren før du bytter dekselet til kutterbladet.

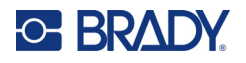

#### **For å ta av dekselet til skjærebladet:**

1. Fra innsiden av etikettrommet stikker du fingeren inn under høyre side på bladdekselet, og trekker forsiktig oppover for å hekte av kutterdekslet. Skjærebladet frigjøres lett.

#### **For å sette på dekselet til skjærebladet igjen:**

- 1. Ta tak i skjæredekselet fra toppen med utstansingsdelen av bladet vendt mot skjermen (vekk fra etikettrommet).
- 2. Trekk den gule klaffen fremover, og sett bladet godt opp mot den gule klaffen med metalltappene over utsiden av skjærehuset.

Skjærebladet klikker lett på plass.

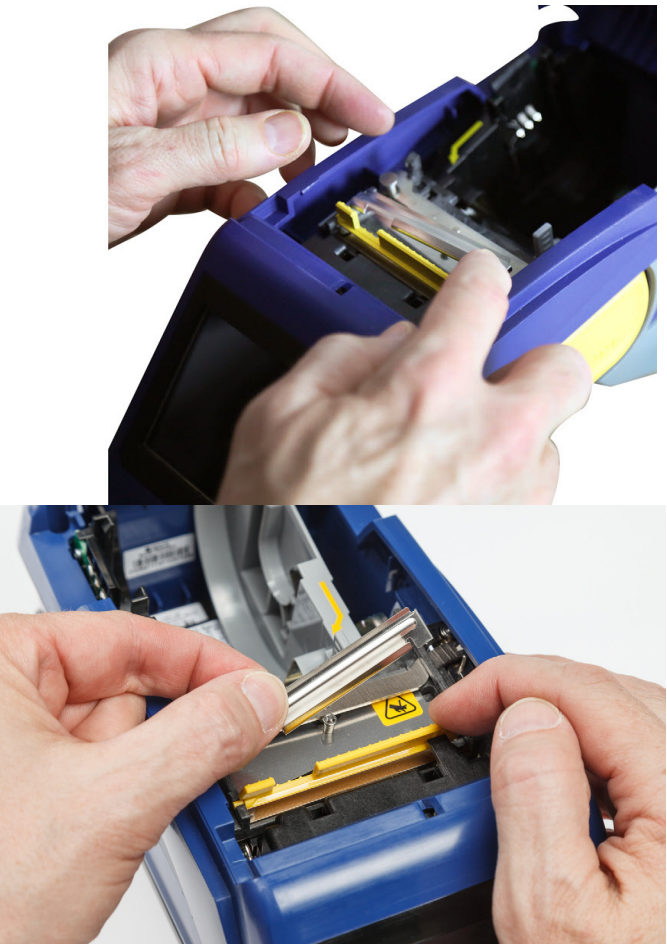

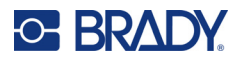

# <span id="page-45-1"></span><span id="page-45-0"></span>**Bytte kuttermontasjen**

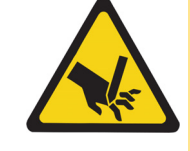

FORSIKTIG! Håndter plasthuset på kuttermontasjen forsiktig. IKKE sett fingrene inn nær kniven. Den kan klemme eller skjære.

#### **Bytte ut kuttermontasjen:**

- 1. Fjern dekselet til kutterbladet. Se [«Bytte dekselet til kutterbladet» på side 37](#page-43-0).
- 2. Trykk på **Innstillinger** fra startskjermbildet.
- 3. Trykk på **Vedlikeholdshjelp**, og trykk deretter på **Utskifting av deler**.
- 4. Trykk på **Kutter**.

Dette flytter kniven i posisjon for service, og fjerner dekselet for monteringsskruen.

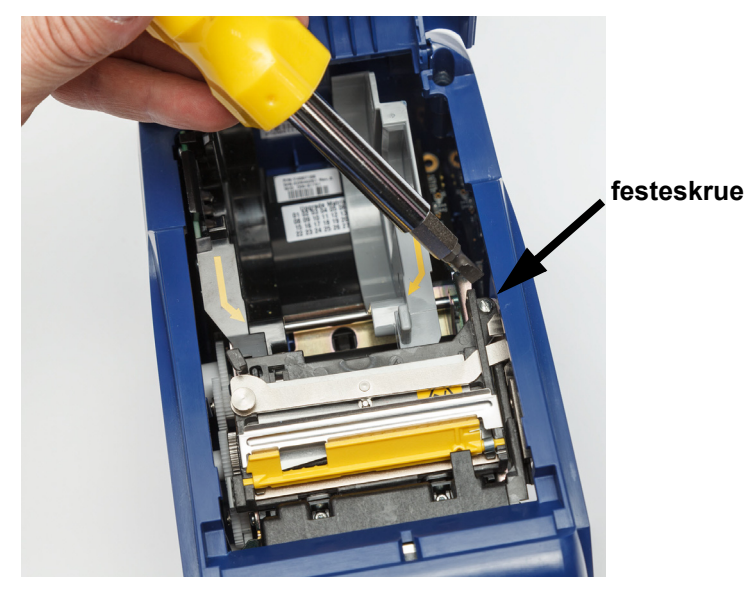

5. Løsne festeskruen.

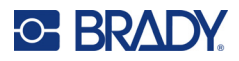

6. Fjern kuttermontasjen.

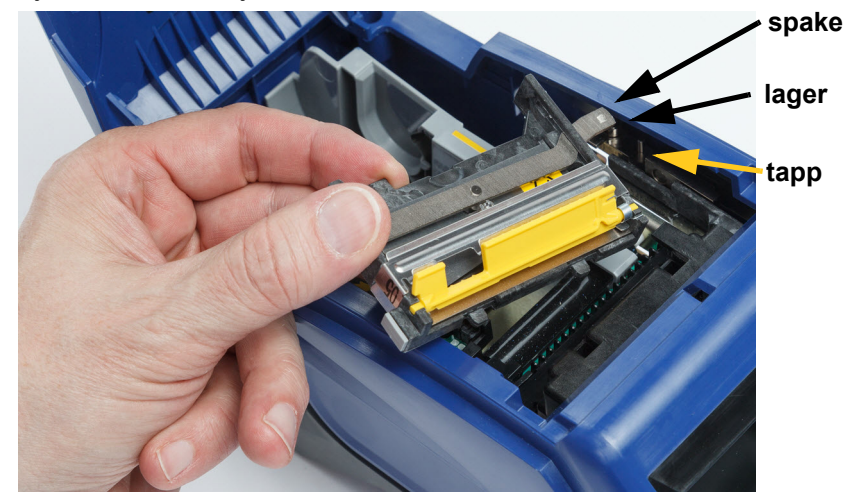

7. Installer en ny kuttermontasje og pass på at de to tappene er plassert som vist på bildet nedenfor, og spaken er mellom lageret og tappen på aktuatoren som vist på bildet ovenfor.

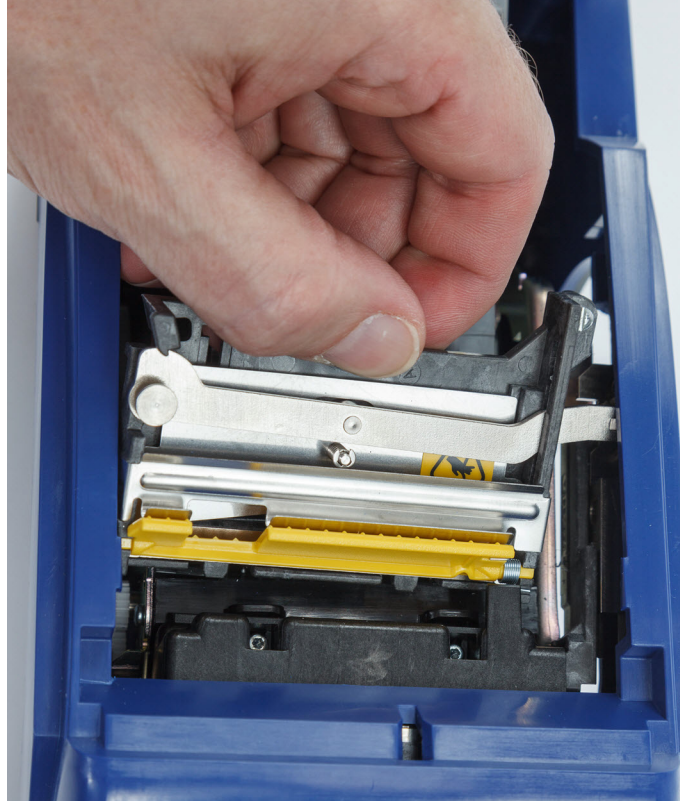

- 8. Stram festeskruen.
- 9. Trykk på **Ferdig** på berøringsskjermen for å sette kutteren tilbake til sin utgangsposisjon.

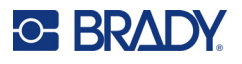

# <span id="page-47-0"></span>**Erstatte dekselet til etikettilførselen**

Hvis skriveren slippes ned ved et uhell, kan dekselet til etikettrommet falle av. Hvis dekselet ikke er skadet, kan det enkelt settes tilbake i skriveren. Dekselet til etikettrommet må være på skriveren og være lukket for utskrift og kutting.

#### **Sette på dekselet til etikettrommet igjen:**

- 1. Sett inn låsetappen til dekselet på den ene siden av skriverdekselet i det tilsvarende låsesporet på skriveren.
- 2. Klem forsiktig på den andre siden av etikettdekselet, tilstrekkelig til at låsetappen kan føres inn i det andre låsesporet på skriveren.

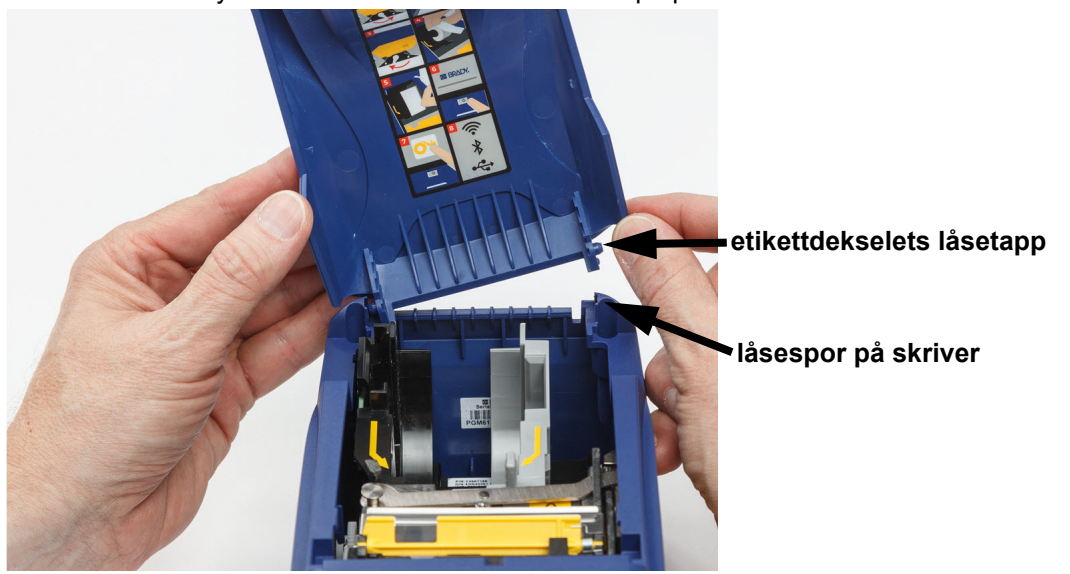

3. Trykk ned for å få dekselet til å klikke på plass.

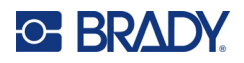

# <span id="page-48-3"></span><span id="page-48-0"></span>**5 Feilsøking**

De følgende delene gir informasjon for å løse problemer med skriveren.

- Kapittelet *["Feilsøkingssituasjoner"](#page-48-1)* nedenfor inneholder en liste med mulige hendelser du kan oppleve, med informasjon om årsak og løsninger.
- [«Feilmeldinger» på side 43](#page-49-4) inneholder en liste med feilmeldinger med kryssreferanser til relatert informasjon i denne bruksanvisningen.

# <span id="page-48-1"></span>**Feilsøkingssituasjoner**

Dersom du opplever problemer mens du bruker skriveren M611 etikettskriver, se følgende avsnitt for hjelp om å feilsøke hendelsen.

- [«Båndkassetten vil ikke gå inn i brønnen» på side 42](#page-48-2)
- [«Kutteren kutter ikke eller kutter dårlig» på side 43](#page-49-0)
- [«Skriveren slår seg ikke på» på side 43](#page-49-1)
- [«Skriveren slår seg av selv» på side 43](#page-49-2)
- [«Skjermen responderer ikke» på side 43](#page-49-3)

## <span id="page-48-2"></span>**Båndkassetten vil ikke gå inn i brønnen**

**Problem:** Båndkassetten vil ikke gå lett inn i brønnen.

#### **Løsninger:**

- Kontroller at kassetten er snudd rett vei.
- Kontroller om det er slakk i båndet mellom valsene. Hvis det er tilfelle må du rotere mottaksspolen medurs for å fjerne slakken.

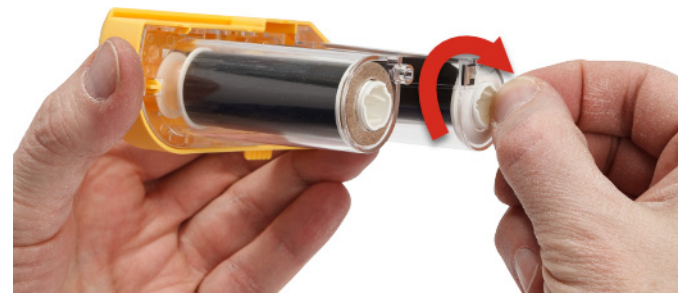

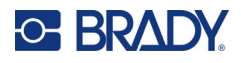

# <span id="page-49-0"></span>**Kutteren kutter ikke eller kutter dårlig**

**Problem:** Etiketter skrives ut, men kuttes ikke, eller så er kuttflaten ujevn og opprevet.

#### **Løsninger:**

- Det kan ha samlet seg lim på bladene. Rengjør kutterbladene med en fuktet vattpinne fra rengjøringssettet. Se [«Rense skriveren» på side 36](#page-42-3).
- Kontroller at programvaren er satt opp til å kutte som ønsket (mellom etikettene eller etter hele jobben).

### <span id="page-49-1"></span>**Skriveren slår seg ikke på**

**Problem:** Ingenting skjer dersom jeg trykker på strømknappen.

**Løsning:** Batteriet kan trenge opplading. Koble skriveren til et strømuttak med vekselstrømsadapteren som fulgte med skriveren. For mer informasjon, se [«Strøm og batteri» på side 5.](#page-11-2)

### <span id="page-49-2"></span>**Skriveren slår seg av selv**

**Problem:** Skriveren slår seg ofte av.

#### **Løsninger:**

- Batteriet kan være nesten utladet. Koble skriveren til et strømuttak med vekselstrømsadapteren som fulgte med skriveren. For mer informasjon, se [«Strøm og batteri» på side 5.](#page-11-2)
- Skriveren kan være satt opp til å slå seg av automatisk etter en for kort periode.

### <span id="page-49-3"></span>**Skjermen responderer ikke**

**Problem:** Det kan ha oppstått en intern feil med skjermen, eller så kan batteriet være nesten utladet.

#### **Løsninger:**

- Hold inne av/på-knappen i minst ti sekunder.
- Hvis skriveren fortsatt ikke reagerer, slår du av skriveren og kobler den til en stikkontakt med AC-adapteren som fulgte med skriveren.

# <span id="page-49-4"></span>**Feilmeldinger**

Feilmeldinger på skriveren omfatter instruksjoner for å løse situasjonen. Tabellen nedenfor lister opp feilmeldinger og gir referanser til ytterligere informasjon i denne brukerveiledningen der dette er aktuelt.

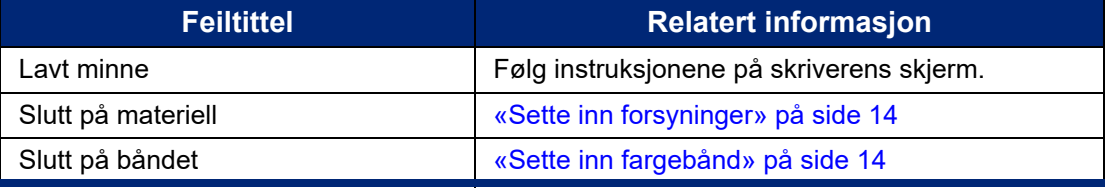

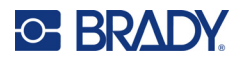

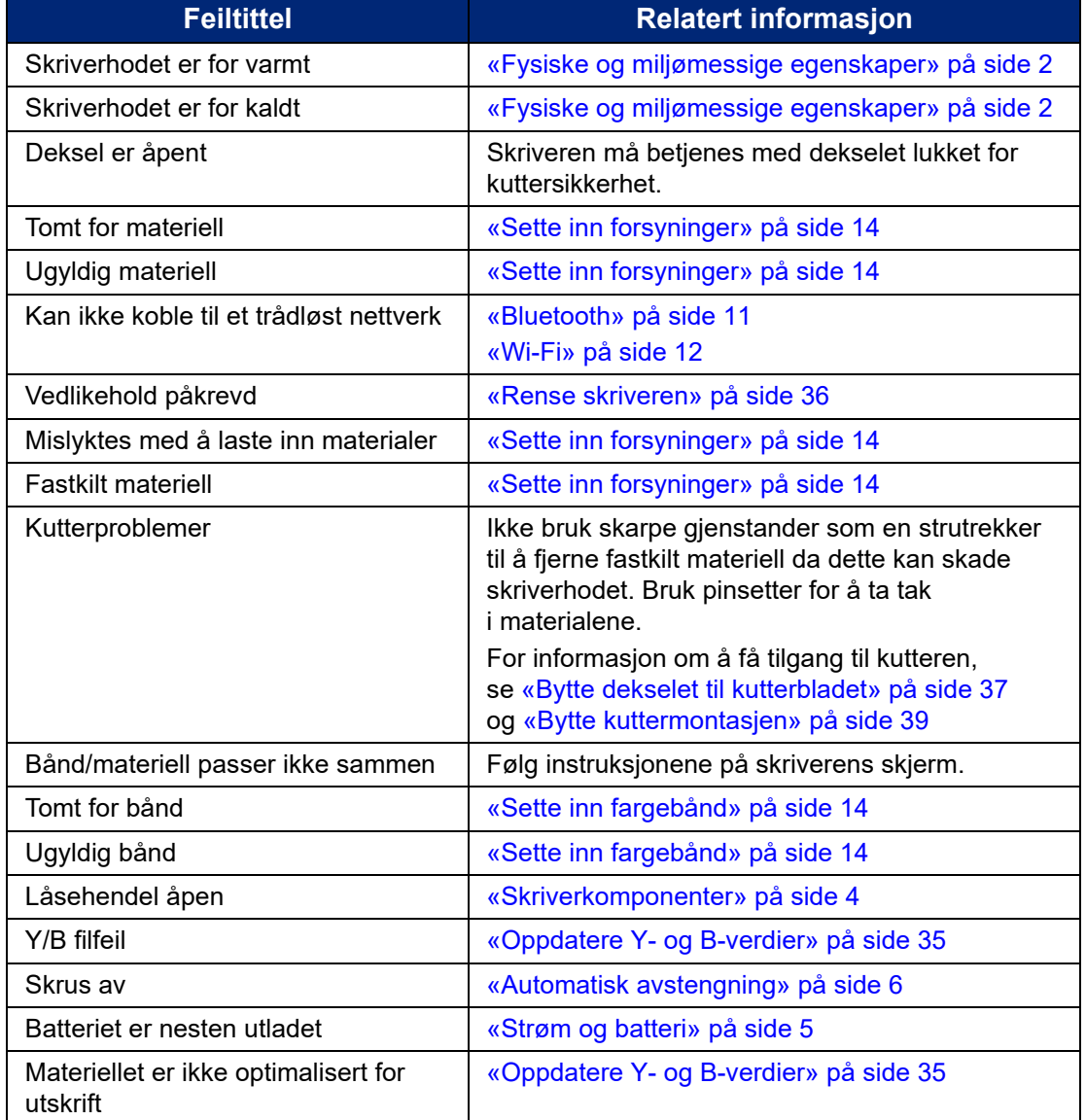

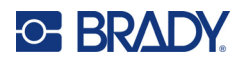

# <span id="page-51-0"></span>**A Juridisk samsvar**

# <span id="page-51-2"></span><span id="page-51-1"></span>**Samsvar med organer og godkjenninger**

### **USA**

#### <span id="page-51-3"></span>*FCC merknad*

**Merk:** Dette utstyret er testet og funnet innenfor begrensningene for en klasse A digital enhet, i samsvar med del 15 av regelverket til FCC. Disse begrensningene er utformet for å gi rimelig beskyttelse mot skadelig interferens når utstyret brukes i kommersielle omgivelser. Dette utstyret avgir, bruker og kan utstråle radiofrekvensenergi, og dersom det ikke installeres og brukes i henhold til brukerveiledningen kan det forårsake skadelig interferens til radiokommunikasjon.

Bruk av dette utstyret i boligområder vil sannsynligvis forårsake skadelig interferens. Hvis det er tilfellet, vil brukeren måtte korrigere interferensen for egen regning.

Endringer eller modifikasjoner som ikke uttrykkelig er godkjent av parten som er ansvarlig for samsvaret, kan oppheve brukerens rett til å bruke utstyret.

Denne enheten er i samsvar med del 15 av FCC-reglene. Bruken må oppfylle de følgende to betingelsene: (1) Dette apparatet kan ikke forårsake skadelig interferens og, (2) dette apparatet må akseptere all interferens som det mottar, inkludert interferens som kan forårsake uønsket drift.

### <span id="page-51-4"></span>**Canada**

Innovasjon, vitenskap og økonomisk utvikling (ISED)

Canada ICES-003:

CAN ICES-3 (A)/NMB-3(A)

### <span id="page-51-5"></span>**Mexico**

IFT-varsel: La operación de este equipo está sujeta a las siguientes dos condiciones: (1) es posible que este equipo o dispositivo no cause interferencia perjudicial y (2) este equipo o dispositivo debe aceptar cualquier interferencia, incluyendo la que pueda causar su operación no deseada.

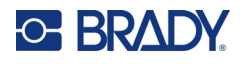

# <span id="page-52-0"></span>**Erklæring for Taiwan**

Erklæring klasse A

警告使用者

這是甲類的資訊產品,在居住的環境中使用時,可能會造成射頻干擾,在這種情況下,使用者會被要求 採取某些適當的對策。

Du finner informasjon om Taiwan Restricted Substances Containment Status (RoHS-deklarasjon for begrensede stoffer for Taiwan) knyttet til dette produktet på www.BradyID.com/M611compliance.

## <span id="page-52-1"></span>**Europa**

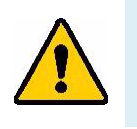

**ADVARSEL!** Dette er et klasse A-produkt. I et boligmiljø kan dette produktet forårsake radiointerferens, og hvis dette skjer, er det mulig at brukeren blir pålagt å foreta passende tiltak.

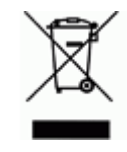

**Direktiv om avhending av elektrisk og elektronisk utstyr.** I henhold til det europeiske WEEE-direktivet, må denne enheten resirkuleres i henhold til lokale forskrifter.

### <span id="page-52-2"></span>*RoHS-direktivet 2011/65/EU, 2015/863/EU*

Dette produktet er CE-merket og i samsvar med EUs direktiv 2011/65/EU TIL DET EUROPEISKE PARLAMENT OG RÅDET av 8. juni 2011 om begrenset bruk av bestemte farlige stoffer i elektrisk og elektronisk utstyr.

EU direktiv 2015/863 av 31. mars 2015 reviderer vedlegg II til direktivet 2011/65/EU til Det europeiske parlament og rådet om listen med begrensende stoffer.

#### <span id="page-52-3"></span>*Batteridirektivet 2006/66/EC*

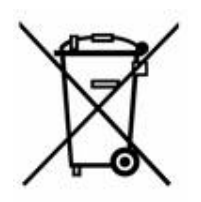

Dette produktet inneholder et litium knappcellebatteri. Søppelkassen med hjul som er overkrysset, til venstre benyttes for å vise «adskilt innsamling» for alle batterier og akkumulatorer i henhold til det europeiske direktivet 2006/66/EC. Brukere av batterier må ikke avhende batteriene som usortert kommunalt avfall. Dette direktivet bestemmer rammeverket for retur og resirkulering av brukte batterier og akkumulatorer som skal innsamles separat og resirkuleres når de er brukt. Avhend batteriet i henhold til dine lokale forskrifter.

#### **Merknad til gjenvinningsanlegg**

#### **For å ta ut litium knappcellebatteriet:**

- 1. Demonter skriveren og finn litium knappcellebatteriet som er plassert på hovedkretskortet.
- 2. Bruk en liten skrutrekker, lirk batteriet fra holderen og ta batteriet ut av kretskortet. Avhend ifølge lokale forskrifter.

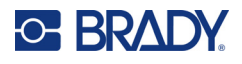

# <span id="page-53-0"></span>**Tyrkia**

Tyrkisk departement for miljø og skogvesen

(Direktiv om restriksjoner av bruken av farlige stoffer i elektrisk og elektronisk utstyr).

Türkiye Cumhuriyeti: EEE Yönetmeliğine Uygundur

# <span id="page-53-1"></span>**Kina**

Informasjon om Kinas RoHS-deklarasjon i tilknytning til dette produktet er tilgjengelig på www.bradyid.com/M611compliance.

# <span id="page-53-2"></span>**Forskriftsmessig trådløs informasjon**

Forskriftsmessig merking, i henhold til landets sertifisering, brukes for vertsskriveren, og angir at godkjenninger for radio er innhentet.

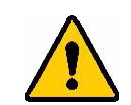

**ADVARSEL!** Det er forbudt å bruke enheten uten forskriftsmessig godkjenning.

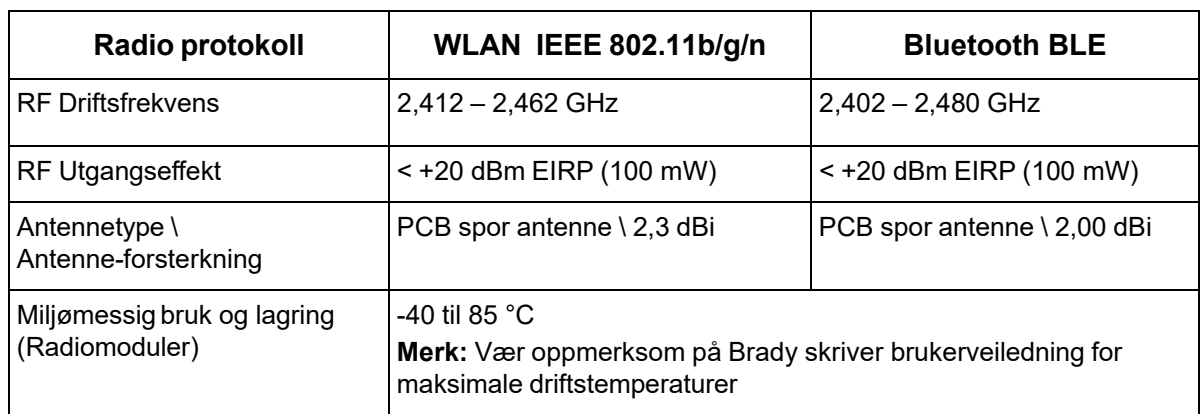

# <span id="page-53-3"></span>**USA**

### <span id="page-53-4"></span>*Federal Communication Commission (FCC)*

**Merk:** Dette utstyret er testet og funnet innenfor begrensningene for en klasse A digital enhet, i samsvar med del 15 av regelverket til FCC. Disse begrensningene er utformet for å gi rimelig beskyttelse mot skadelig interferens når utstyret brukes i kommersielle omgivelser. Dette utstyret avgir, bruker og kan utstråle radiofrekvensenergi, og dersom det ikke installeres og brukes i henhold til brukerveiledningen kan det forårsake skadelig interferens til radiokommunikasjon.

Bruk av dette utstyret i boligområder vil sannsynligvis forårsake skadelig interferens. Hvis det er tilfelle, vil brukeren måtte rette på interferensen for egen regning.

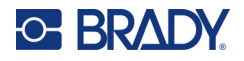

Endringer eller modifikasjoner som ikke uttrykkelig er godkjent av parten som er ansvarlig for samsvaret, kan oppheve brukerens rett til å bruke utstyret.

Denne enheten er i samsvar med del 15 av FCC-reglene. Bruken må oppfylle de følgende to betingelsene: (1) Dette apparatet kan ikke forårsake skadelig interferens og, (2) dette apparatet må akseptere all interferens som det mottar, inkludert interferens som kan forårsake uønsket drift.

**Erklæringer plassert på samme sted:** For å være i samsvar med FCCs krav til RF-eksponering, må antennen som brukes til denne senderen ikke være plassert på samme sted eller brukes sammen med noen andre sendere/antenner, med unntak av dem som allerede er en del av radiomodulens dokumentasion.

**Retningslinjer for RF eksponering:** Den utstrålte utgangseffekten til dette apparatet er langt under eksponeringsgrensene for radiofrekvens. Men uansett, for å unngå muligheten for å overstige eksponeringsgrensene for radiofrekvens i et ukontrollert miljø, må det være minst 20 cm avstand fra radiomodulens PCB-antenne (intern) til hodet, halsen eller kroppen under normal bruk.

# <span id="page-54-0"></span>**Canada**

#### <span id="page-54-1"></span>*Innovasjon, vitenskap og økonomisk utvikling (ISED)*

#### CAN ICES-3 (A)/NMB-3(A)

Dette apparatet er i samsvar med Industry Canadas lisensunntak RSSs. Bruken må oppfylle de følgende to betingelsene:

- 1. Dette apparatet må ikke forårsake interferens, og
- 2. Dette apparatet må akseptere all interferens som det mottar, inkludert interferens som kan forårsake uønsket drift.

**Erklæringer plassert på samme sted:** For å være i samsvar med FCCs krav til RF-eksponering, må antennen som brukes til denne senderen ikke være plassert på samme sted eller brukes sammen med noen andre sendere/antenner, med unntak av dem som allerede er en del av radiomodulens dokumentasion.

**Retningslinjer for RF eksponering/Viktig merknad:** Dette utstyret er i samsvar med eksponeringsgrensene for ISED-bestråling som er vedtatt for ukontrollerte miljøer. Dette utstyret må installeres og drives med en minsteavstand på 20 cm mellom strålingskilden og kroppen din.

**Note Importante:** Déclaration d'exposition aux radiations: Cet équipement est conforme aux limites d'exposition aux rayonnements ISED établies pour un environnement non contrôlé. Cet équipement doit être installé et utilisé avec un minimum de 20cm de distance entre la source de rayonnement et votre corps.

### <span id="page-54-2"></span>**Mexico**

IFT-varsel:

"La operación de este equipo está sujeta a las siguientes dos condiciones: (1) es posible que este equipo o dispositivo no cause interferencia perjudicial y (2) este equipo o dispositivo debe aceptar cualquier interferencia, incluyendo la que pueda causar su operación no deseada."

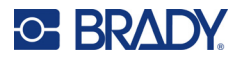

## <span id="page-55-0"></span>**EU**

Dette er et klasse A-produkt. I et boligmiljø kan dette produktet forårsake radiointerferens, og hvis dette skjer, er det mulig at brukeren blir pålagt å foreta passende tiltak.

Radio utstyrs direktivet (RED) 2014/53/EU

- a. Frekvensbånd(ene) som dette radioutstyret benytter: 2,402 GHz til 2,480 GHz
- b. Maksimal radio-frekvenseffekt som sendes i frekvensbånd(ene) som radioutstyret benytter: < +20 dBm EIRP (100 mW)

### <span id="page-55-1"></span>**Internasjonal**

WiFi-radiomodulen som brukes i Brady-vertsskrivere, er i samsvar med internasjonal anerkjente standarder som dekker eksponering av mennesker mot elektromagnetiske felter, dvs. EN 62311 «Vurdering av elektronisk og elektrisk utstyr relatert til restriksjoner for menneskelig stråling av elektromagnetiske felt (0 Hz–300 GHz).»

### <span id="page-55-2"></span>**Japan**

MIC \ TELEC: 005-102490

MIC \ TELEC: 201-220017

当該機器には電波法に基づく、技術基準適合証明等を受けた特定無線設備を装着している。

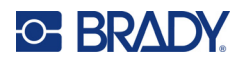

# <span id="page-56-0"></span>**B Lisensiering**

# <span id="page-56-1"></span>**Sluttbruker lisensavtale for Microsoft Windows CE©**

Du har kjøpt en enhet som inneholder programvare som Brady Worldwide, Inc. har lisensiert fra Microsoft Licensing eller deres samarbeidspartnere («MS»). De installerte programproduktene som har sin opprinnelse hos Microsoft, i tillegg til tilknyttede media, trykket materiale, og «online» eller elektronisk dokumentasjon («PROGRAMVARE»), er beskyttet av internasjonale intellektuelle eiendomslover og avtaler. PROGRAMVAREN blir lisensiert bort, den selges ikke. Alle rettigheter forbeholdes.

IF YOU DO NOT AGREE TO THIS END USER LICENSE AGREEMENT, DO NOT USE THE DEVICE OR COPY THE SOFTWARE. TA I STEDET KONTAKT MED BRADY WORLDWIDE INC. FOR Å FÅ INSTRUKSJONER OM RETUR AV DEN UBRUKTE MASKINEN FOR EN TILBAKEBETALING. **ALL BRUK AV PROGRAMMET, INKLUDERT, MEN IKKE BEGRENSET TIL BRUKEN PÅ MASKINEN, VIL INNBÆRE AT DU SAMTYKKER I DENNE AVTALEN OM SLUTTBRUKERLISENS (ELLER EN STADFESTELSE AV ET TIDLIGERE SAMTYKKE).**

**INNVILGELSE AV PROGRAMVARELISENS:** Denne lisensavtalen for sluttbrukere innvilger deg følgende lisens:

Du må bare bruke PROGRAMVAREN på ENHETEN.

**IKKE FEILTOLERANT.** PROGRAMVAREN ER IKKE FEILTOLERANT. BRADY WORLDWIDE, INC. HAR UAVHENGIG BESTEMT HVORDAN PROGRAMMET I MASKINEN SKAL BRUKES, OG MS HAR VÆRT AVHENGIG AV BRADY WORLDWIDE, INC. FOR Å UTFØRE TILSTREKKELIG TESTING FOR Å BESTEMME AT PROGRAMMET ER EGNET TIL SLIK BRUK.

INGEN GARANTIER FOR PROGRAMVAREN. **PROGRAMVAREN leveres «som den fremstår», og med alle sine feil. HELE RISIKOEN FOR TILFREDSSTILLENDE KVALITET, YTELSE, NØYAKTIGHET OG INNSATS (INKLUDERT AT DET IKKE FORSØMMES) TILLIGGER DEG. DET ER HELLER INGEN GARANTI MOT INTERFERENS MED DIN TILFREDSHET MED PROGRAMMET ELLER MOT KRENKELSE AV FORFATTERRETT.** HVIS DU HAR MOTTATT NOEN GARANTIER NÅR DET GJELDER MASKINEN ELLER PROGRAMMET, HAR SLIKE GARANTIER IKKE KOMMET FRA MS, OG ER IKKE BINDENDE FOR MS.

**Merknad om Java-støtte.** PROGRAMMET kan inneholde støtte for programmer som er skrevet i Java. Java-teknologi er ikke feiltolerant, og er ikke designet, produsert eller ment til bruk eller videresalg som online kontrollutstyr i farlige omgivelser som krever feilsikker ytelse, som f.eks. i driften av atomreaktorer, luftfartnavigasjon eller kommunikasjonssystemer, lufttrafikkontroll, direkte livredningsutstyr eller våpensystemer, der en feil i Java-teknologien kan medføre dødsfall, personskade eller alvorlige fysiske eller miljømessige skader. Sun Microsystems, Inc. har kontraktsmessig pålagt MS å komme med denne ansvarsfraskrivelsen.

**Intet ansvar for noen typer skader.** MED UNNAK AV, SOM FORBUDT AV LOVEN, SKAL IKKE MS HA NOE ANSVAR FOR NOEN INDIREKTE, SPESIELLE, FØLGE- ELLER TILFELDIGE SKADER SOM KOMMER FRA ELLER I FORBINDELSE MED BRUKEN ELLER YTELSEN TIL

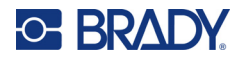

PROGRAMVAREN. DENNE BEGRENSNINGEN SKAL GJELDE SELV OM AVHJELP MISLYKKES I SIN EGENTLIGE HENSIKT. MS SKAL IKKE UNDER NOEN OMSTENDIGHET VÆRE ANSVARLIG FOR NOE BELØP SOM OVERSTIGER TO HUNDRE OG FEMTI AMERIKANSKE DOLLAR (U.S.\$250,00).

**Begrensninger ved omvendt engineering, dekompilering og demontering.** Du må ikke utføre omvendt engineering, dekompilere eller demontere PROGRAMVAREN, unntatt og bare i den utstrekning slik aktivitet uttrykkelig er tillatt av gjeldende lov som ikke er i mot slik begrensning.

**OVERFØRING AV PROGRAMVARE TILLATT, MEN MED RESTRIKSJONER.** Du kan overføre rettighetene i henhold til denne sluttbrukerlisensen bare som en del av et permanent salg eller overføring av maskinen, og bare hvis mottakeren sier seg enig i sluttbrukeravtalen. Hvis PROGRAMVAREN er en oppgradering, må eventuell overføring også inneholde alle foregående versjoner av PROGRAMMET.

**EKSPORTBEGRENSNINGER.** Du anerkjenner at PROGRAMMET har sin opprinnelse i USA. Du sier deg enig i å følge alle gjeldende internasjonale og nasjonale lover som gjelder PROGRAMMET, inkludert USAs administrasjonsforskrifter for eksport, i tillegg til sluttbruker, sluttbruk og land som har restriksjoner pålagt av USA og andre regjeringer. For ytterligere informasjon om eksport av PROGRAMVAREN, se http://www.microsoft.com/exporting.

# <span id="page-57-0"></span>**Made for Apple-merke**

At et Made for Apple-merke blir brukt tilsier at et tilbehør har blitt spesifikt utviklet for å kobles til Appleproduktet/produktene identifisert i merket, og har blitt sertifisert av utvikleren for å imøtekomme Apple sine standarder for ytelse. Apple er ikke ansvarlig for driften av denne enheten eller hvorvidt den overholder sikkerhetsstandarder og regulatoriske standarder.